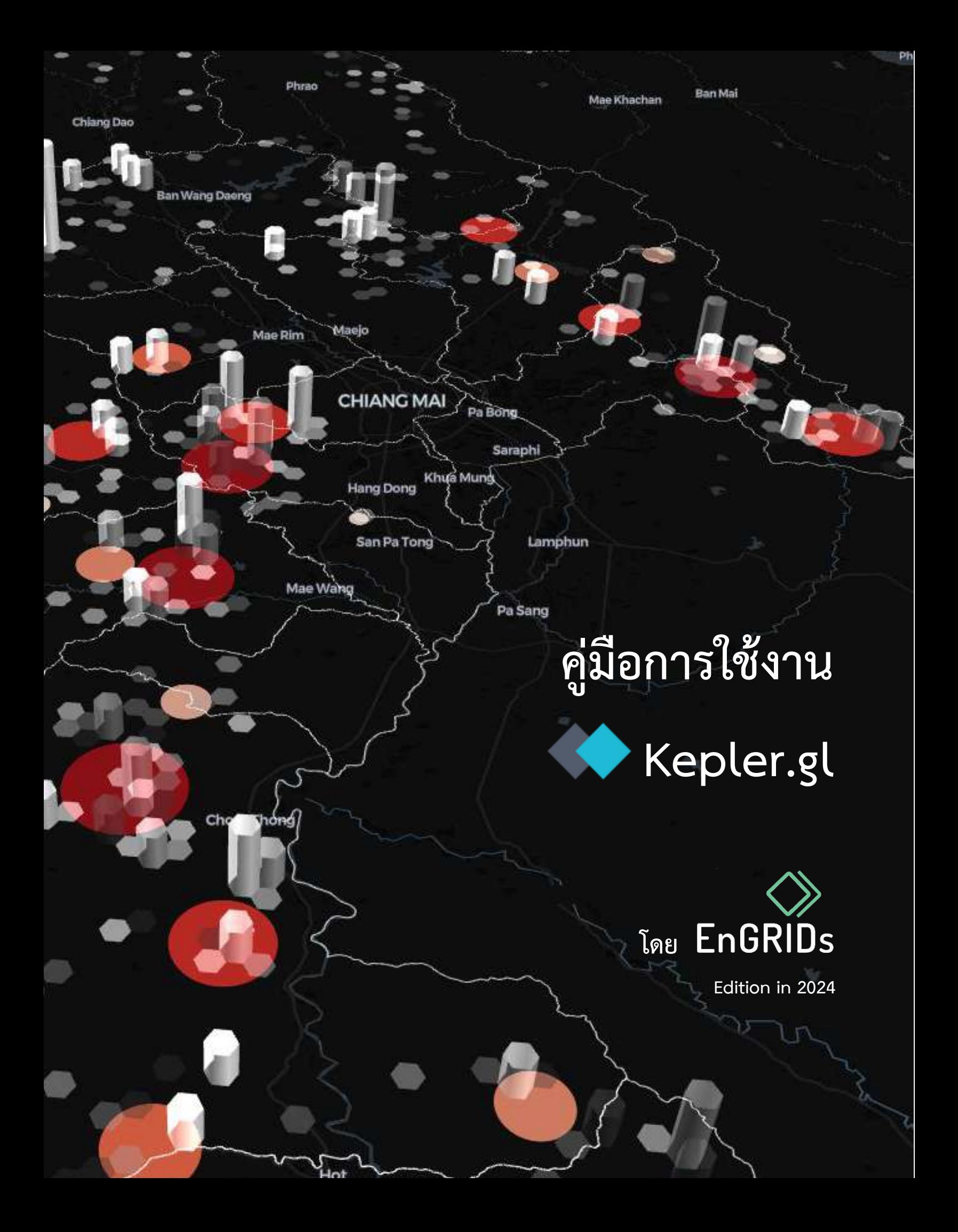

<span id="page-1-0"></span>ในยุคปัจจุบันรูปแบบการทำงานของคนเปลี่ยนแปลงไป จากที่เคยทำงานในซอฟต์แวร์ที่ติดตั้งในเครื่องมี ้ทิศทางทีเปลี่ยนเป็นทำงานบนคลาวด์เบสมากขึ้น นักพัฒนาทั่วโลกที่มีแนวคิดที่อาศัยการร่วมมือกันเพื่อสร้างและ พัฒนาสิ่งที่ดีขึ้นได้ใช้พัฒนาเครื่องมือต่างๆ ที่เป็น Open source และเพื่อให้สะดวกต่อการพัฒนาจึงแยกการ ท างานออกเป็นส่วนๆ ทั้งการเก็บข้อมูล การประมวลผล และการแสดงผล ซึ่งการสร้างการแสดงผลข้อมูลเชิงพื้นที่ ให้เข้าใจง่ายเป็นต้องใช้ทักษะเชิงเทคนิคและการออกแบบมาก คณะผู้จัดทำจึงอยากแนะนำทุกท่านให้รู้จักกับเว็บ ู แอปพลิเคชันหนึ่งที่ชื่อ **Kepler.gl** ที่จะช่วยให้ผู้ที่มีความรู้เชิงเทคนิคและไม่มีความรู้เชิงเทคนิคสามารถนำเข้า ้ข้อมูล เข้าใจฟังก์ชันสำหรับการออกแบบ และการส่งออกข้อมูล เพื่อให้ผู้ใช้งานเข้าใจ เกิดการเรียนรู้ สามารถใช้ ความคิดริเริ่มสร้างสรรรังสรรค์ข้อมูลเชิงพื้นที่ และใช้สื่อนี้ส่งสารไปยังผู้รับสารให้เกิดประโยชน์ได้ต่อไป

คณะผู้จัดทำ

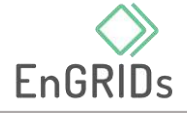

## สารบัญ

<span id="page-2-0"></span>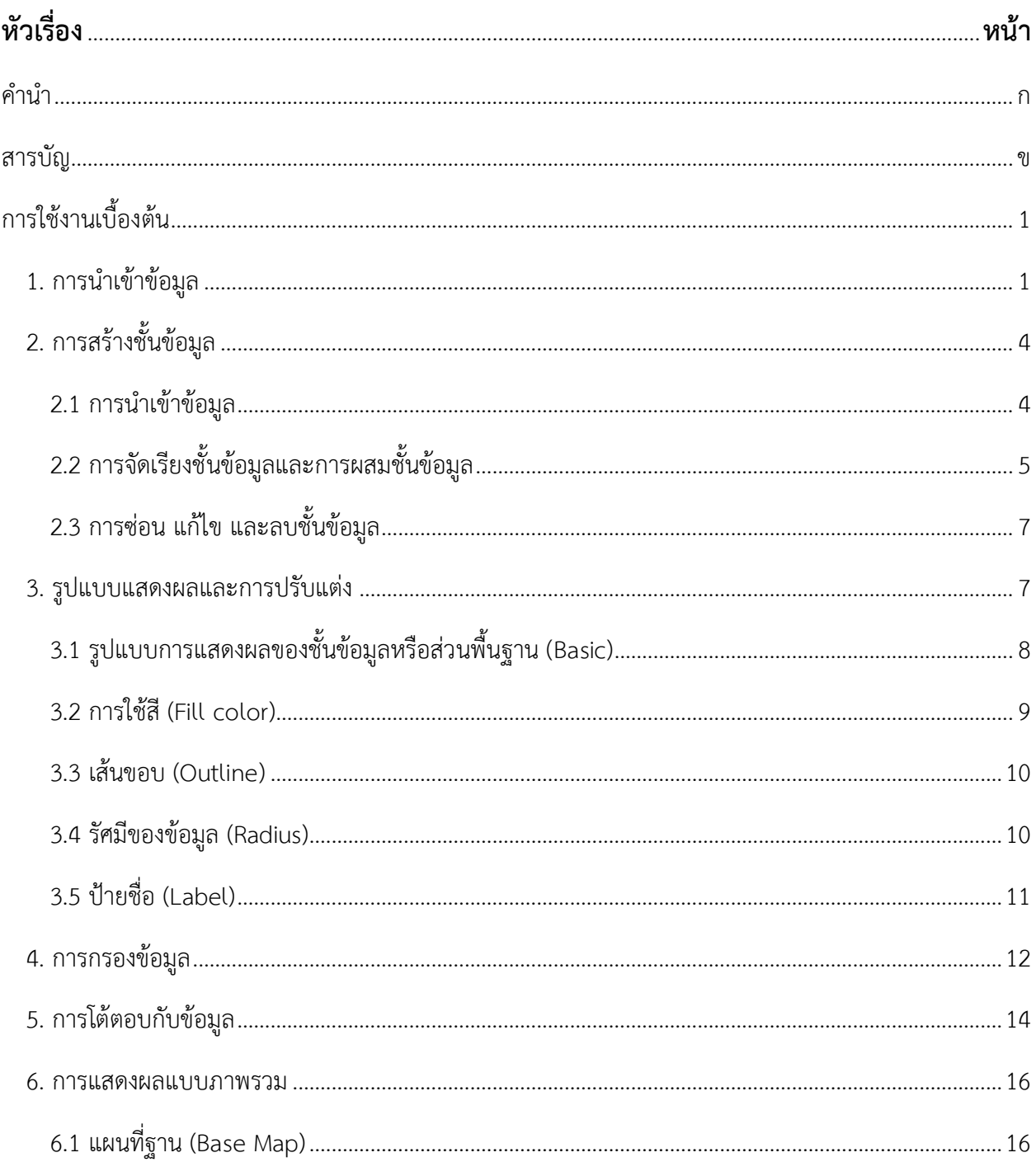

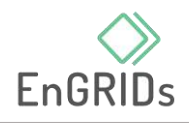

# สารบัญ (ต่อ)

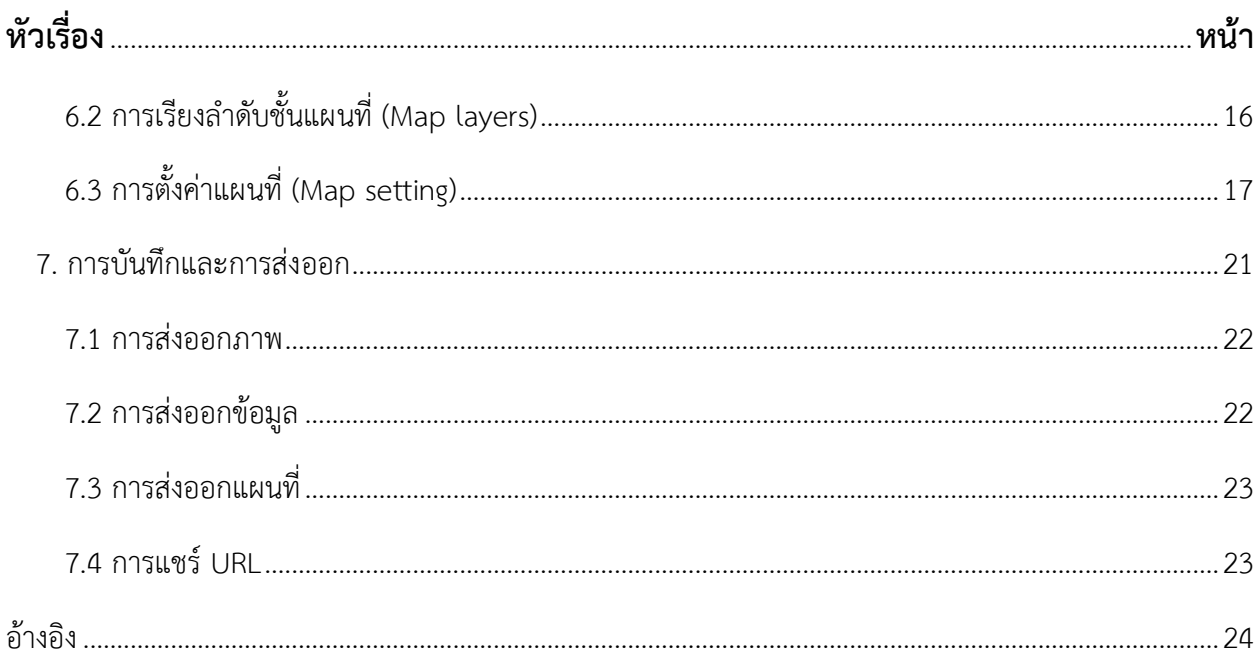

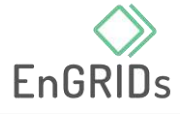

## **กำรใช้งำนเบื้องต้น**

<span id="page-4-0"></span>Kepler.gl เป็นเว็บแอปพลิเคชันที่ถูกออกแบบมาเพื่อการแสดงผลข้อมูลเชิงพื้นที่ขนาดใหญ่ที่เป็นโอเพน ซอร์ส (Open source) ให้ผู้ที่เชี่ยวชาญและไม่เคยใช้งานสามารถมองเห็นภาพแนวโน้มในเมืองหรือภูมิภาคได้ ผู้ใช้งานสามารถมองเห็นข้อมูลที่ตั้งจำนวนมาก เล่นข้อมูลแนวโน้มภูมิศาสตร์ตามเวลา สำรวจ กรอง และแสดงผล บนเว็บเบราว์เซอร์ของคุณ

์ คู่มือนี้จะสอนวิธีการวิเคราะห์ข้อมูลใน Kepler.gl โดยการนำเข้าข้อมูล การสร้างชั้นข้อมูล รูปแบบแสดงผล และการปรับแต่ง การกรองข้อมูล การโต้ตอบกับข้อมูล การแสดงผลแบบภาพรวม และการบันทึกและการส่งออก

### <span id="page-4-1"></span>**1. กำรน ำเข้ำข้อมูล**

• เปิดเบราว์เซอร์ และเข้าไปยัง <https://kepler.gl/> จากนั้นกด GET STARTED

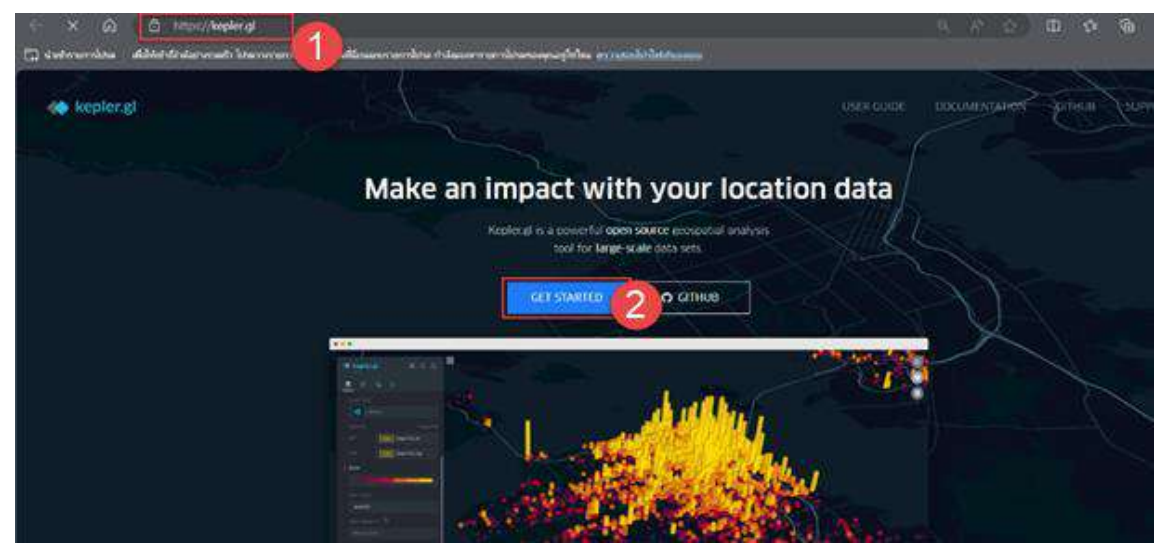

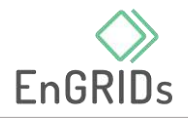

• จากนั้นหน้าต่าง Add data to map จะเด้งขึ้นมา

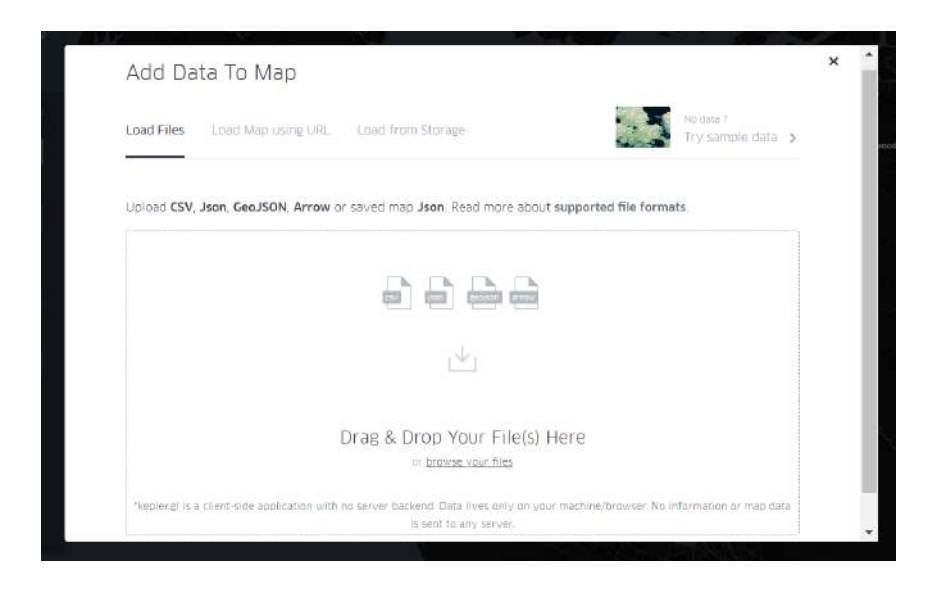

ปุ่ม Load Files ผู้ใช้งานสามารถนำเข้าข้อมูลประเภท CSV Json GeoJSON Arrow โดยสามารถ นำเข้าทั้งข้อมูลในคอมพิวเตอร์ โดยกดที่ browse your files หรือดึงไฟล์ลงในช่องสี่เหลี่ยมได้ โดยตรง

\*หมายเหตุ: เนื่องจากข้อมูลจะถูกเก็บไว้ในเบราว์เซอร์ของผู้ใช้งานเท่านั้น ผู้ใช้งานเว็บไซต์ผ่าน Chrome จึงถูกจำกัดปริมาณข้อมูลให้อัปโหลดได้ 250 MB ชุดข้อมูลที่มีขนาดใหญ่กว่านั้นควรโหลด จาก URL ทางไกลโดยตรง

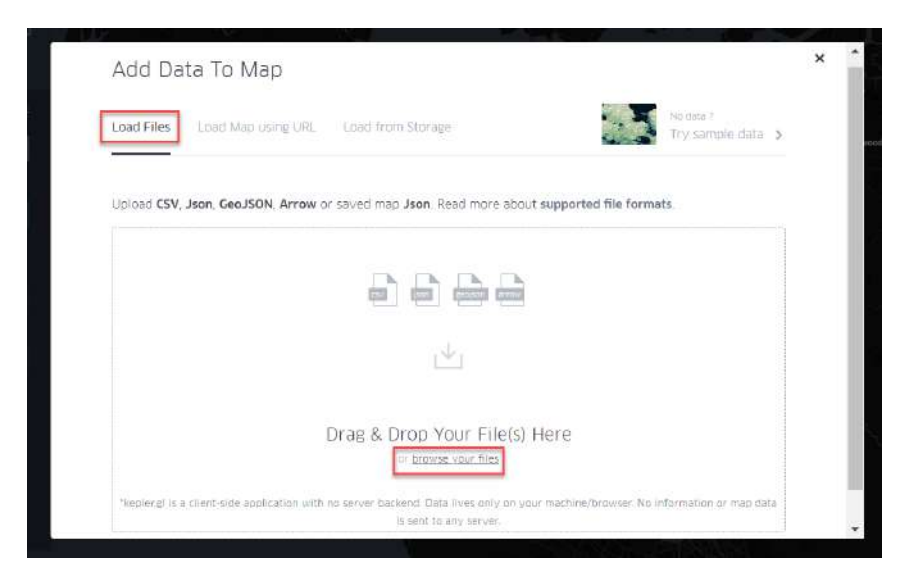

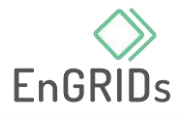

• ปุ่ม Load Map using URL ผู้ใช้งานสามารถโหลดข้อมูลหรือแผนที่ json ผ่าน URL เชื่อมไปยัง csv ได้

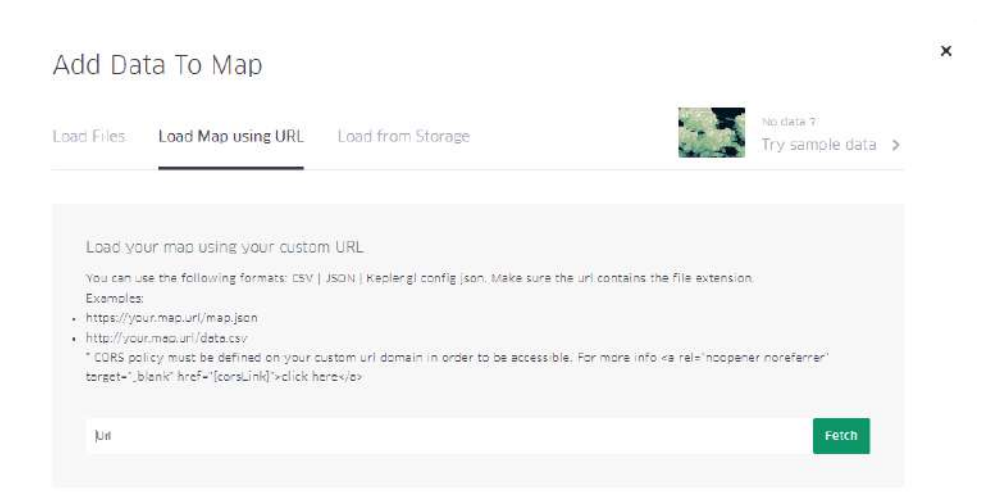

• ปุ่ม Load from storage ผู้ใช้งานสามารถดึงโปรเจคที่เราเคยท าไว้แล้วเก็บไว้ใน Cloud ออกมา ท างานต่อได้ โดย Cloud หลักที่ใช้ใน Kepler.gl ได้แก่ Foursquare Dropbox และ Carto ซึ่งต้อง ท าการสมัครก่อน หากสมัครแล้วสามารถ Login ได้เลย

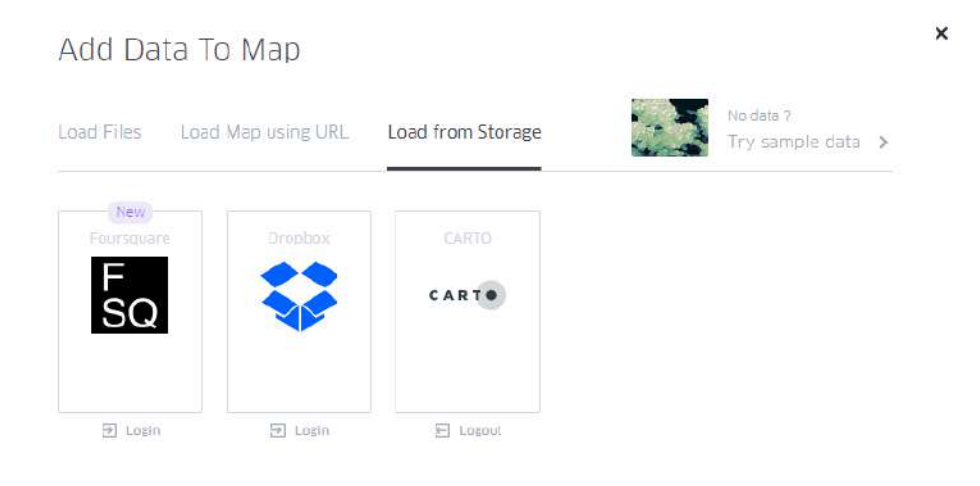

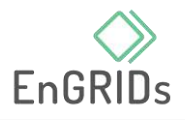

## <span id="page-7-1"></span><span id="page-7-0"></span>**2. กำรสร้ำงชั้นข้อมูล**

2.1 การนำเข้าข้อมูล

นำเข้าข้อมูลขอบเขตจังหวัดเชียงใหม่ (CM\_geojson) และจุดความร้อนปี 2566 ของจังหวัด เชียงใหม่ (Hotspot\_CM2023.csv) จากเครื่องผู้ใช้งาน โดยคลิกที่ Browse your files จากนั้นเลือกไฟล์ที่ต้องการ แล้วกด open โดยข้อมูลที่นำเข้าต้องเป็นระบบพิกัด WGS 1984 เท่านั้น

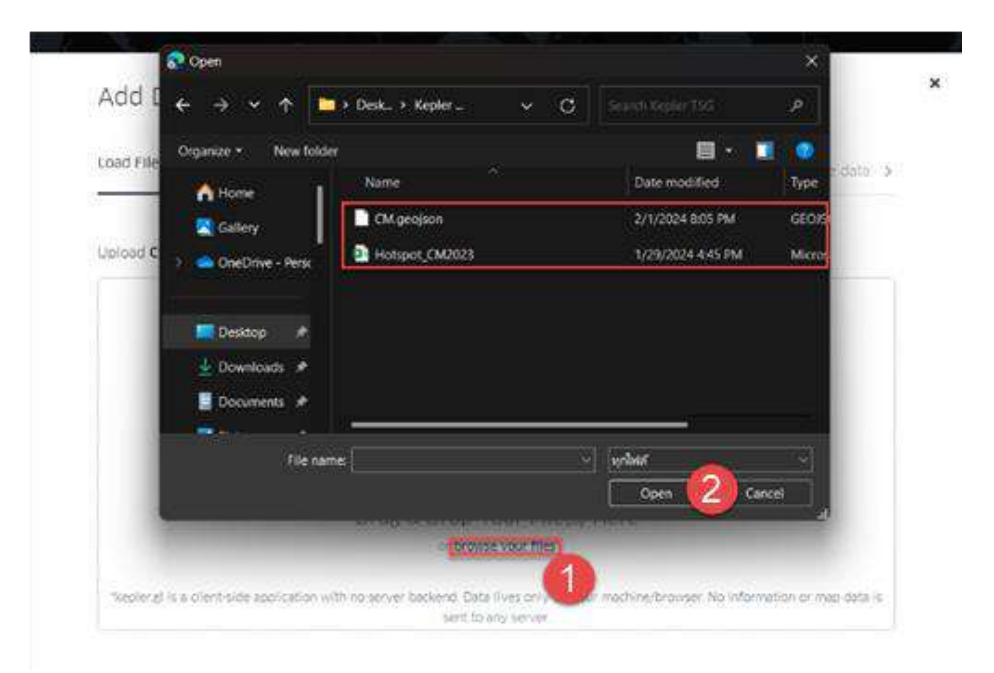

• เมื่อน าเข้าข้อมูลแล้ว ชื่อข้อมูลจะแสดงผลในชั้นข้อมูลส่วนของ Layers (แถบด้านซ้าย) แล้วมี การแสดงผลของข้อมูลบนแผนที่

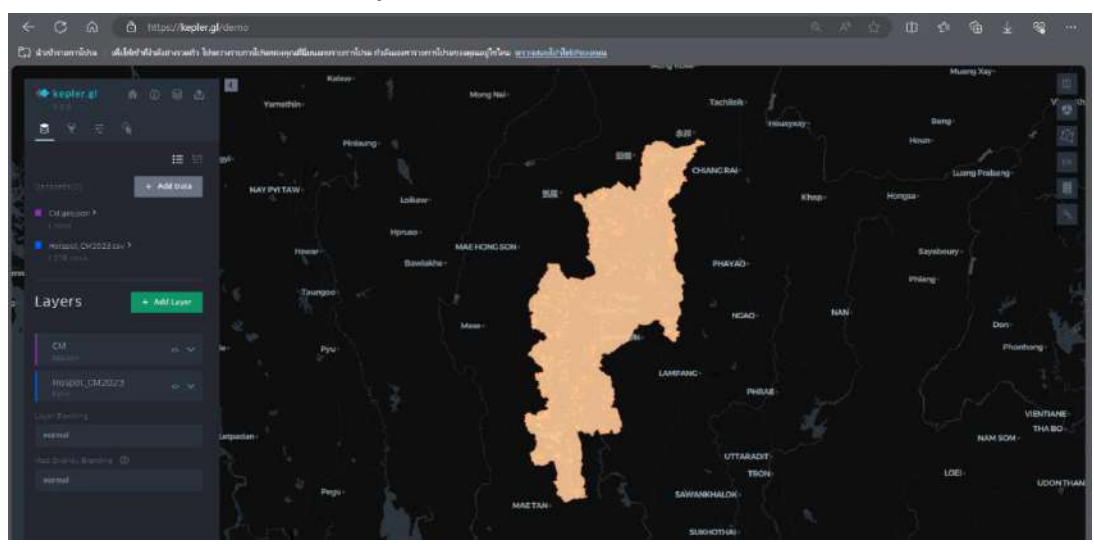

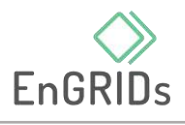

• ผู้ใช้งานสามารถดูข้อมูลตารางภายในชั้นข้อมูลโดยคลิกที่แถบ Data Layers >> ในส่วน Datasets เลือกชั้นข้อมูลที่ต้องการทราบ >> show data table

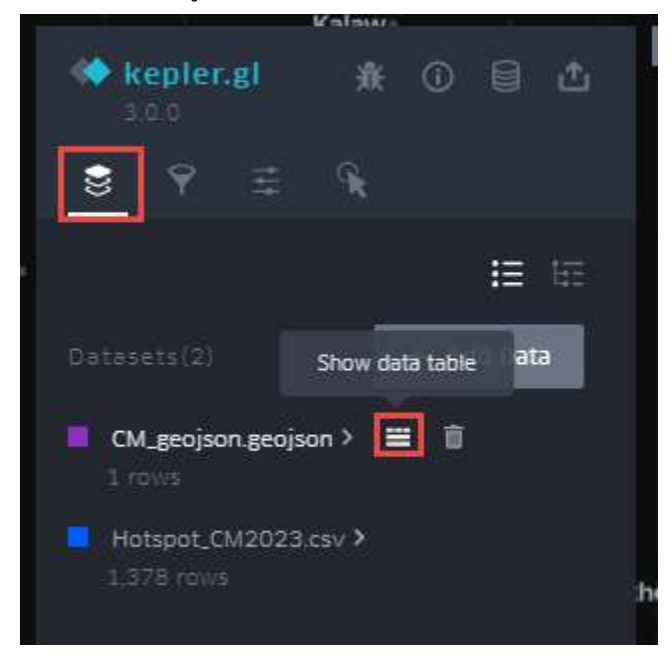

<span id="page-8-0"></span>2.2 การจัดเรียงชั้นข้อมูลและการผสมชั้นข้อมูล

• ผู้ใช้งานสามารถจัดล าดับชั้นข้อมูลได้ตามความต้องการในการแสดงผลข้อมูล โดยเลื่อนเมาส์

ไปที่ส่วน Layers >> คลิกปุ่ม ของชั้นข้อมูลที่ต้องการ >> ท าการเลื่อนขึ้นหรือลง ้จากนั้นการแสดงผลของข้อมูลในแผนที่ฐานจะเปลี่ยนไปตามลำดับชั้นที่ผู้ใช้เปลี่ยนแปลง และ สามารถเปลี่ยนชื่อชั้นข้อมูล

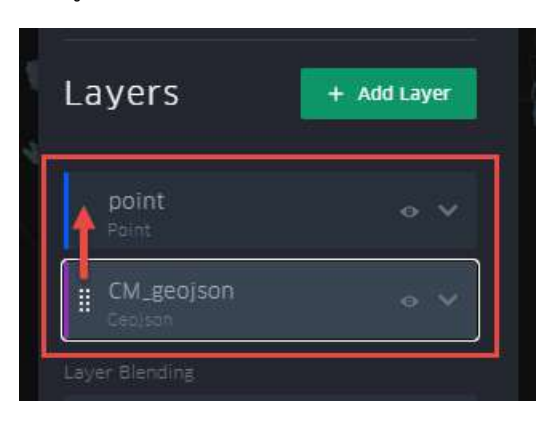

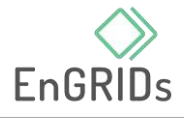

• การผสมชั้นข้อมูล (Layer Blending) มี 3 วิธีคือ การผสมปกติ (Normal) การผสมแบบแต่ง เติม (Additive) และการผสมแบบหักลบ (Subtractive)

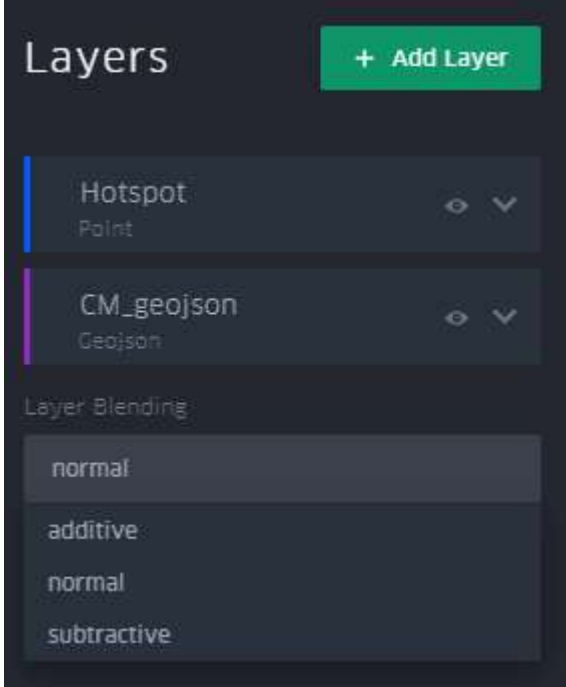

1) Normal จะไม่เปลี่ยนค่าสีของจุดข้อมูลที่ ทับซ้อนกัน

2) Additive จะเพิ่มค่าสีสำหรับจุดข้อมูลที่ทับ ซ้อนกัน ทำให้ชั้นข้อมูลต่างๆ โดยเฉพาะพื้นที่ที่มี ความหนาแน่นสูงมีสีที่สว่างมากขึ้น มองเห็นได้ง่าย ขึ้นบนแผนที่สีเข้ม

3) Subtractive จะเพิ่มค่าสีสำหรับจุดข้อมูล ที่ทับซ้อนกัน ทำให้ชั้นข้อมูลต่างๆ โดยเฉพาะพื้นที่ ที่มีความหนาแน่นสูงมีสีที่เข้มมากขึ้น

## ผู้ใช้สามารถเปรียบเทียบลักษณะของการผสมชั้นข้อมูลทั้ง 3 แบบได้

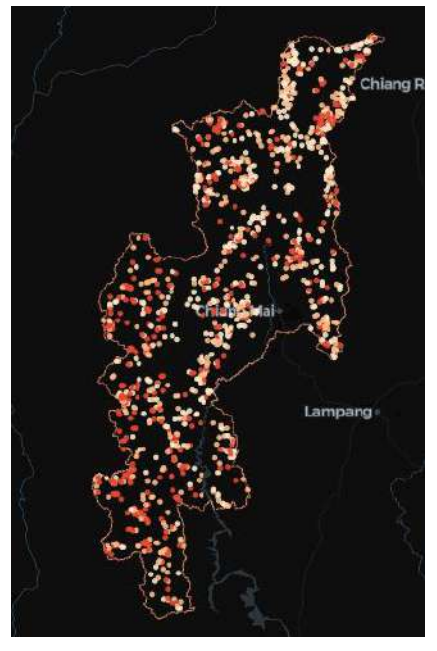

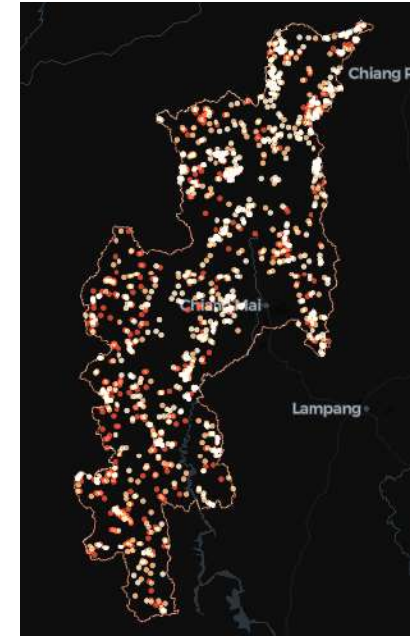

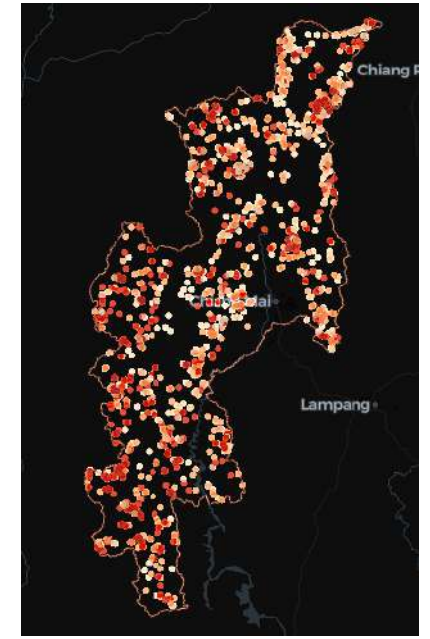

การผสมปกติ (Normal) การผสมแบบเติมแต่ง (Additive) การผสมแบบหักลบ (Subtractive)

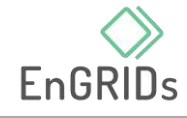

<span id="page-10-0"></span>2.3 การซ่อน แก้ไข และลบชั้นข้อมูล

หมายเลข 1 - แก้ไขชื่อชั้นข้อมูล หมายเลข 2 - ลบชั้นข้อมูล หมายเลข 3 - คัดลอกชั้นข้อมูล หมายเลข 4 - ขยายไปยังชั้นข้อมูล หมายเลข 5 - ซ่อนชั้นข้อมูล

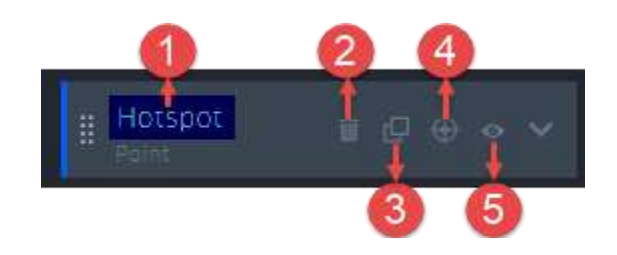

#### <span id="page-10-1"></span>**3. รูปแบบแสดงผลและกำรปรับแต่ง**

ในส่วนการแสดงผลของแต่ละชั้นข้อมูล ผู้ใช้งานสามารถทำการแสดงผลได้หลายรูปแบบ โดยคลิกไปที่ปุ่ม Layer settings ของชั้นข้อมูลที่ต้องการ จากนั้นแถบการปรับแต่งการแสดงผลของชั้นข้อมูลนั้นจะแสดง ขึ้นมา แบ่งออกเป็น 5 ส่วน ดังนี้

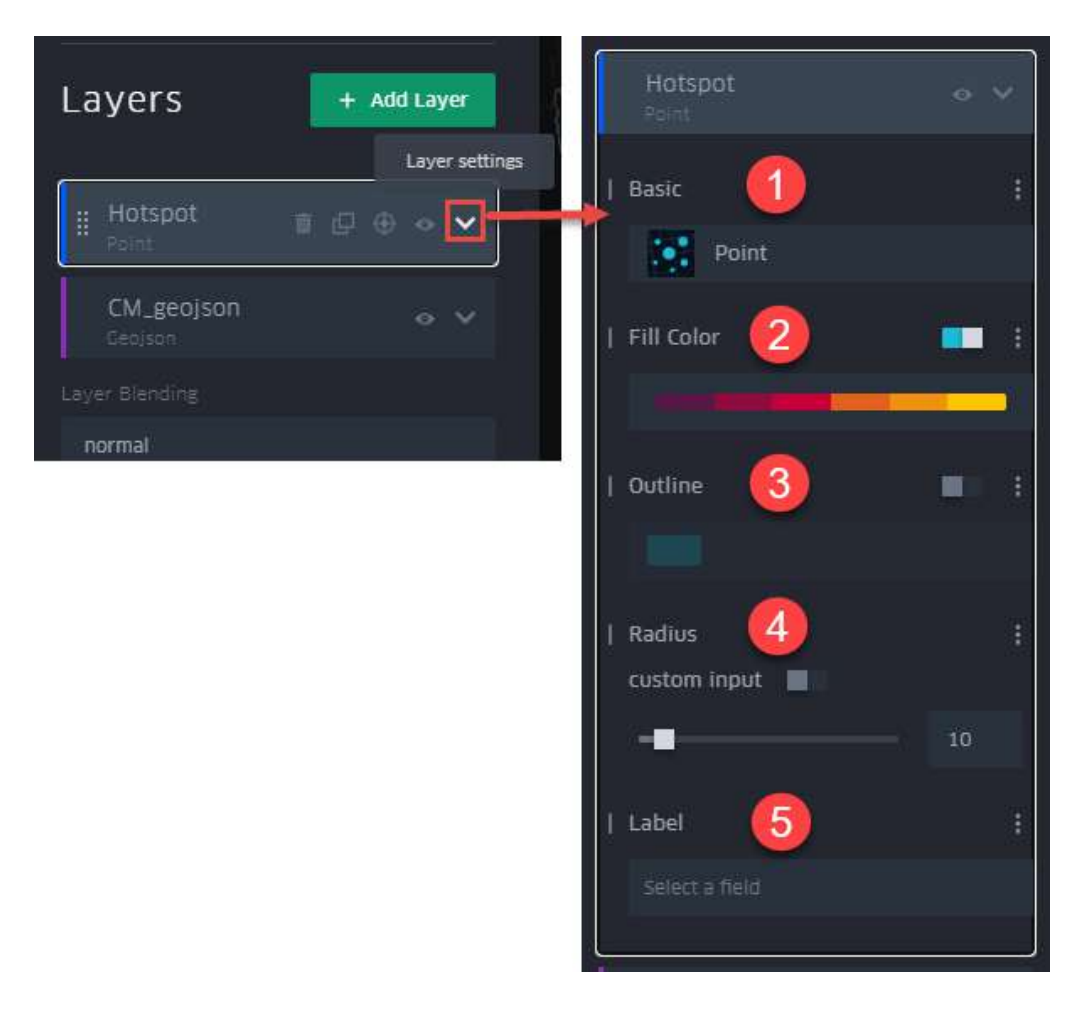

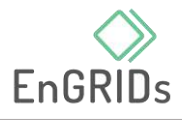

<span id="page-11-0"></span>3.1 รูปแบบการแสดงผลของชั้นข้อมูลหรือส่วนพื้นฐาน (Basic)

ผู้ใช้งานสามารถเลือกรูปแบบในการแสดงผลข้อมูลโดยการคลิกที่แถบ Basic (กรอบสีแดง) จากนั้นรูปแบบการแสดงผลข้อมูลต่างๆ จะแสดงให้ผู้ใช้งานได้เลือกใช้ตามความต้องการ

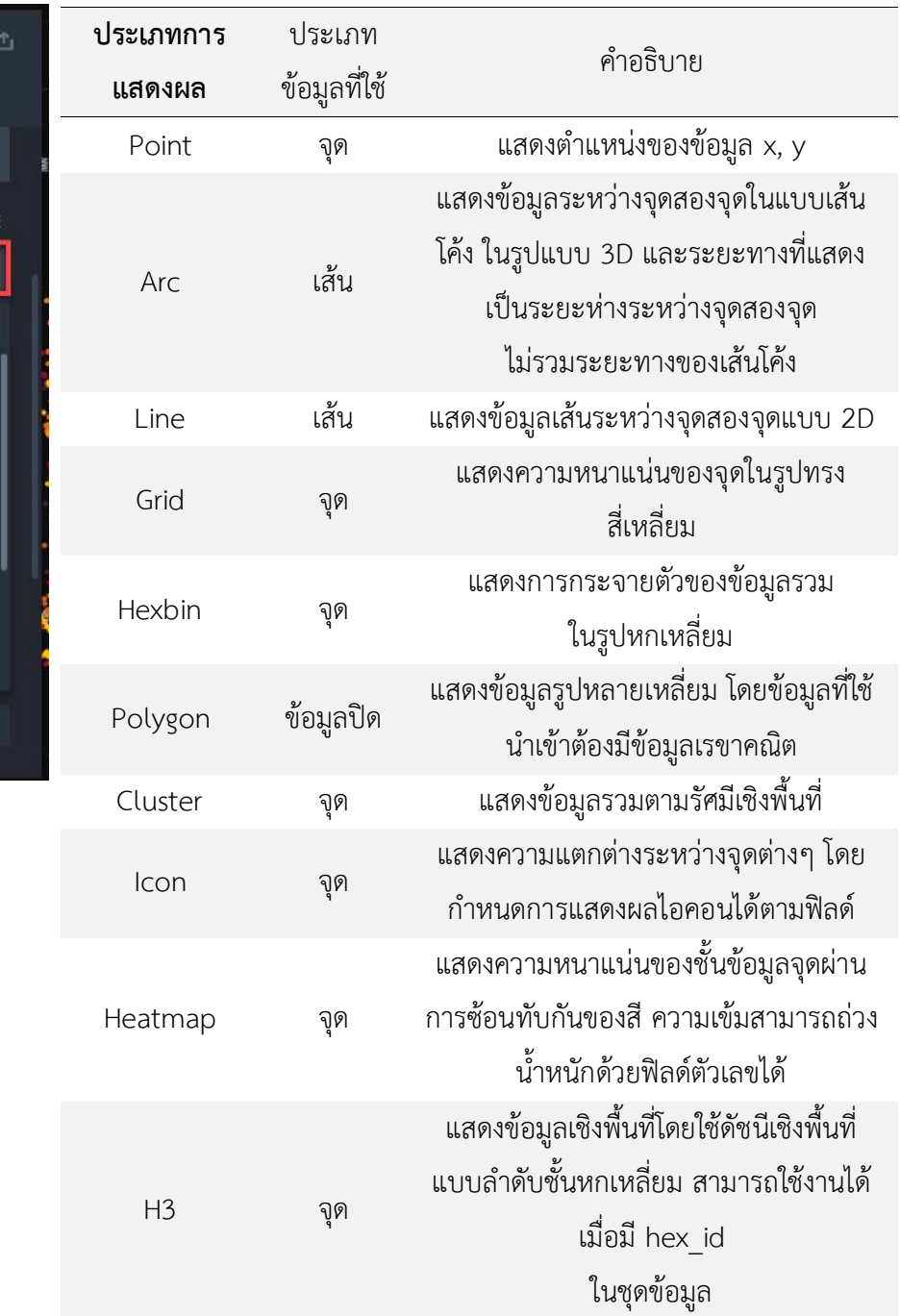

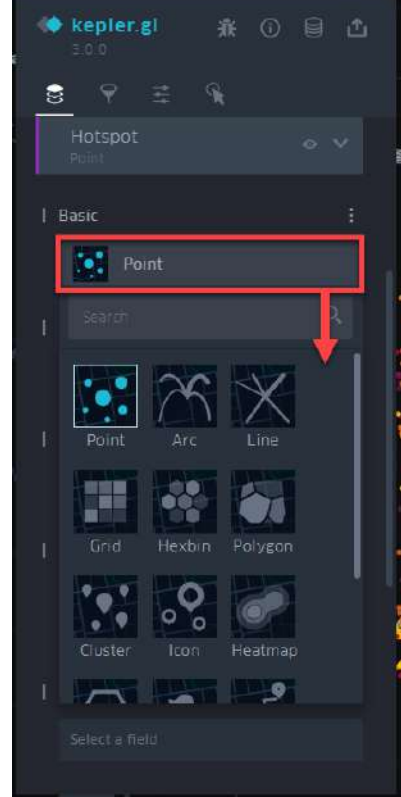

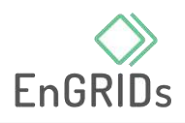

<span id="page-12-0"></span>3.2 การใช้สี (Fill color)

• ผู้ใช้งานสามารถปรับแต่งการแสดงผลของข้อมูล ทั้งในเรื่องของสี(Color) ความโปร่งใส (Opacity) ขนาดรัศมีการแสดงผลของข้อมูล (Radius) และการแสดงผลข้อมูลตาม Filed ต่างๆ

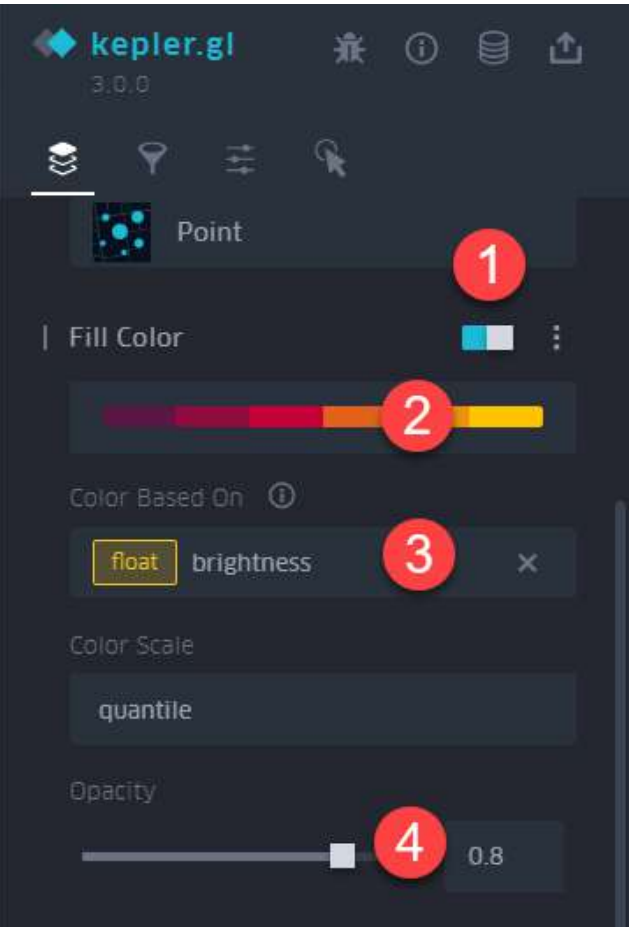

หมายเลข 1 - ปุ่มเปิด/ปิดสีด้านใน หมายเลข 2 - แถบสี

- กำหนดจำนวนสีที่ต้องการ (Steps)
- –กลับขั้วของสี (Reverse)
- –เลือกสีด้วยตนเอง (Custom Palette)

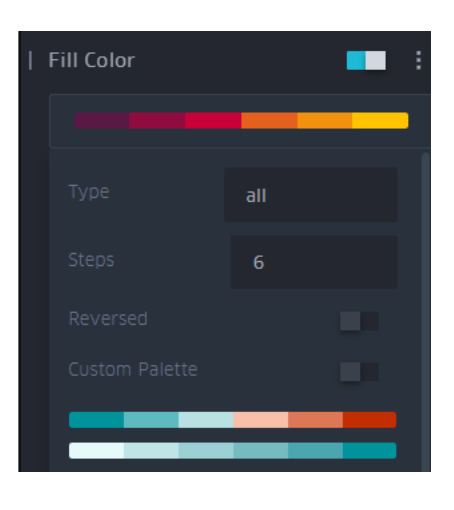

หมายเลข 3 - การอ้างอิงสีจากฟิลด์ที่ต้องการ (Color based on) หมายเลข 4 - ความโปร่งใส (Opacity)

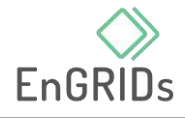

<span id="page-13-0"></span>3.3 เส้นขอบ (Outline)

• ผู้ใช้งานสามารถเลือกสีและปรับแต่งเส้นขอบได้

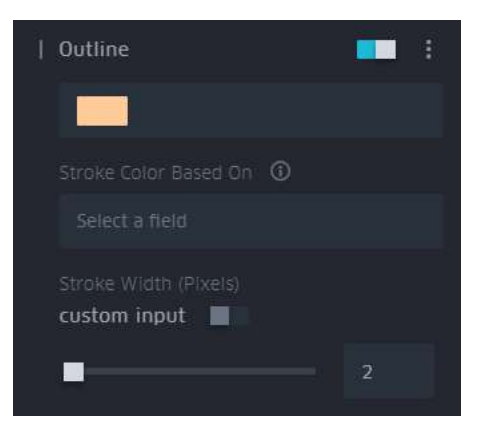

- <span id="page-13-1"></span>3.4 รัศมีของข้อมูล (Radius)
	- ผู้ใช้งานสามารถปรับขนาดและปรับแต่งรัศมีในการแสดงผลได้

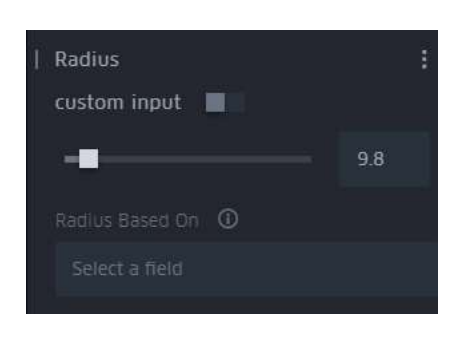

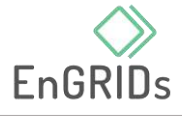

- <span id="page-14-0"></span>3.5 ป้ายชื่อ (Label)
	- ผู้ใช้งานสามารถแทรกข้อมูลตัวหนังสือบนแผนที่ได้

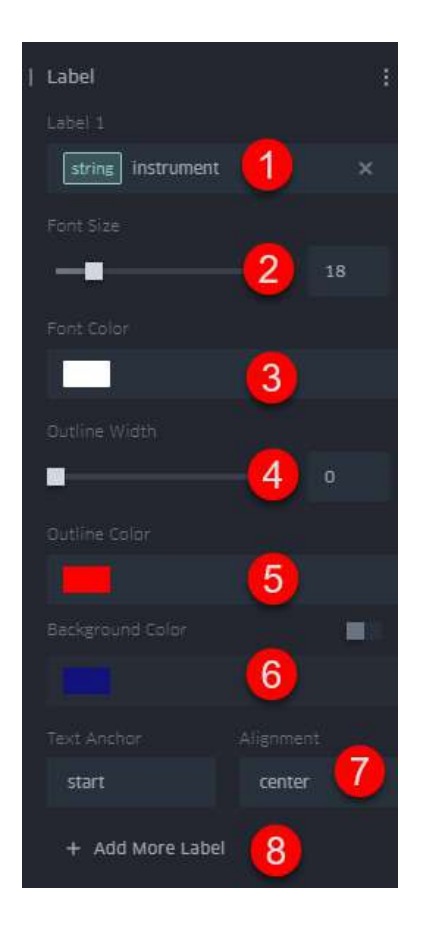

```
หมายเลข 1 - กำหนดป้ายชื่อที่ 1 (Label 1)
หมายเลข 2 - ขนาดตัวอักษร (Font size) 
หมายเลข 3 - สีตัวอักษร (Font color)
หมายเลข 4 - ขอบตัวหนังสือ (Outline
width)
หมายเลข 5 - สีขอบตัวหนังสือ (Outline
color)
หมายเลข 6 - สีพื้นหลัง (Background color)
หมายเลข 7 - ตำแหน่งตัวอักษร (Alignment)
หมายเลข 8 - เพิ่มป้ายชื่ออื่น (Add more 
label)
```
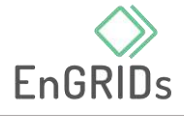

#### <span id="page-15-0"></span>**4**. **กำรกรองข้อมูล**

แถบกรองข้อมูล (Filters) เป็นการแสดงข้อมูลเฉพาะฟิลด์ที่ต้องการแสดงบนแผนที่

- $\bullet$  เริ่มจากการนำเข้าโดยการคลิกที่ Add Filter
- จากนั้นเลือกข้อมูลที่ต้องการโดยในช่องจะแสดงประเภทข้อมูลตามรหัสสี (color-coded) ซึ่งในคู่มือนี้จะเลือกใช้ข้อมูลช่วงเวลา (time) >> เลือกฟิลด์ชื่อ acq\_date2 \*\*หมายเหตุ: ข้อมูลเวลาที่สามารถใช้ได้ จำเป็นต้องมีการเรียงข้อมูลที่มีรูปแบบ yyyy/m/d hh:mm โดยสามารถปรับแก้รูปแบบก่อนนำเข้าข้อมูลได้

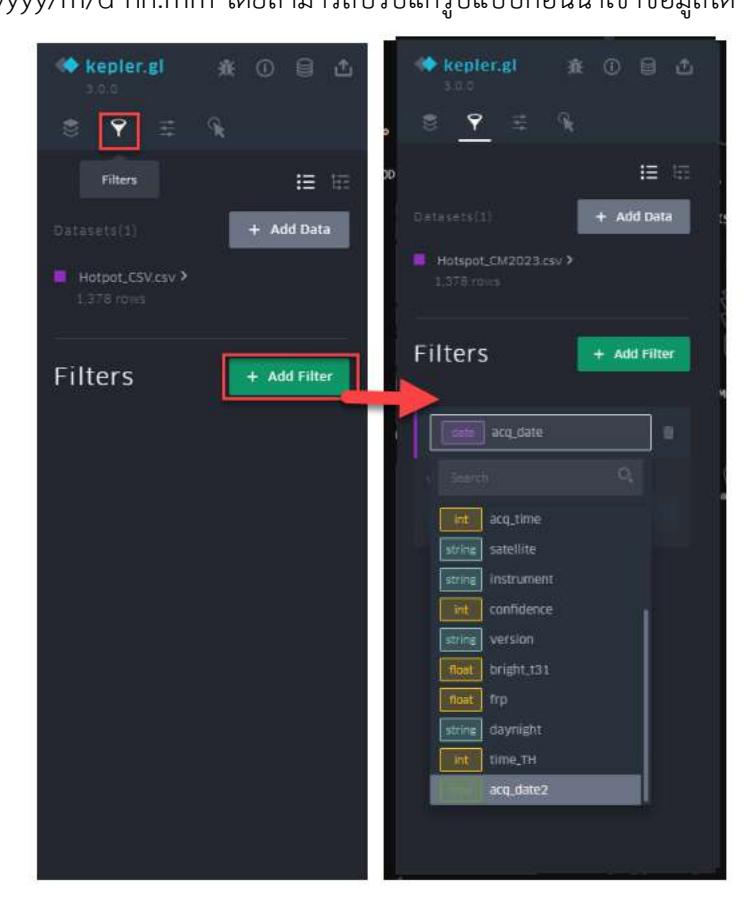

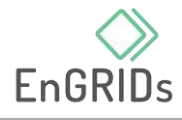

• จากนั้นข้อมูลเวลาของข้อมูลทั้งหมดจะแสดงผลบนแผนที่

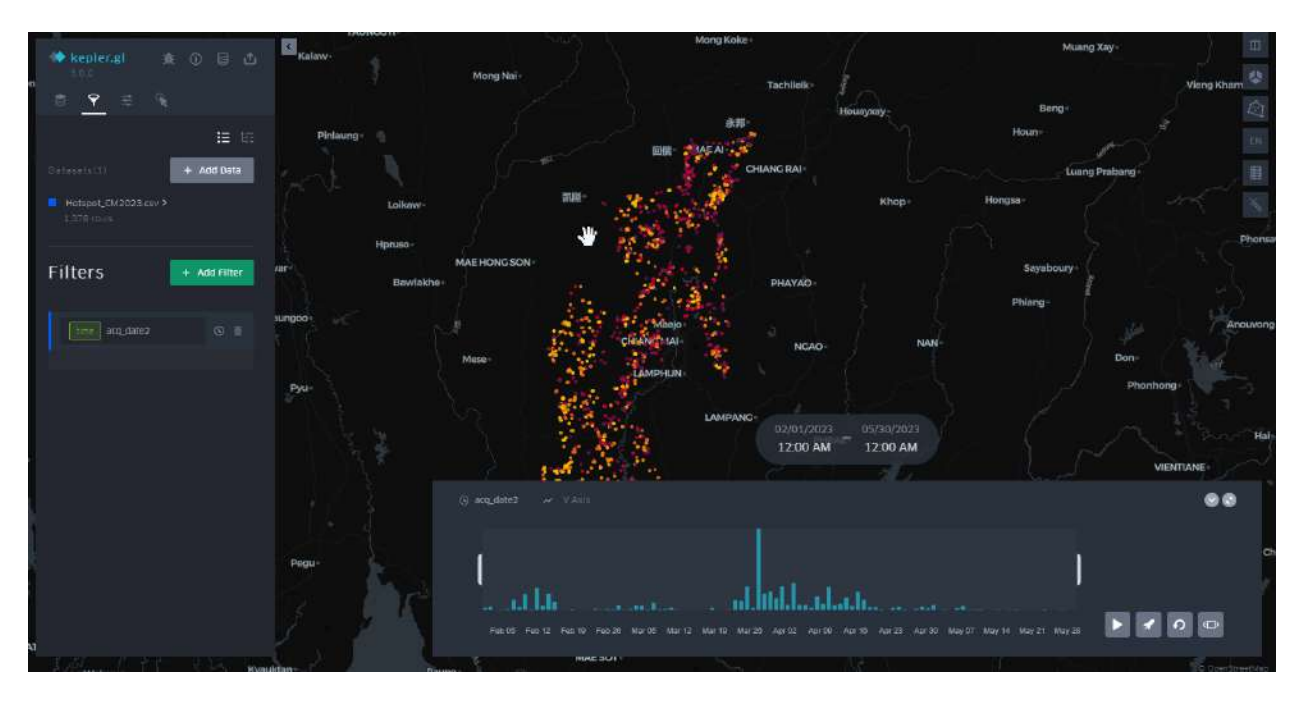

- ในแถบเวลามีฟังก์ชันดังนี้
	-
	-
	-
	- 1) ปุ่ม play เริ่มแสดงผล 5) ปุ่ม minimize เพื่อย่อกราฟ
	- 2) ปุ่ม speed กำหนดความเร็ว 6) ปุ่มเก็บฟิลเตอร์จากหน้าแผนที่
	- 3) ปุ่ม reset ล้างการตั้งค่า 7) แถบกำหนดช่วงเวลาการแสดงผล

4) ปุ่ม move time window มี 2 รูปแบบ คือ แสดงข้อมูลตามช่วงที่กำหนด (Incremental

time window) และแสดงข้อมูลแบบสะสม (Moving time window)

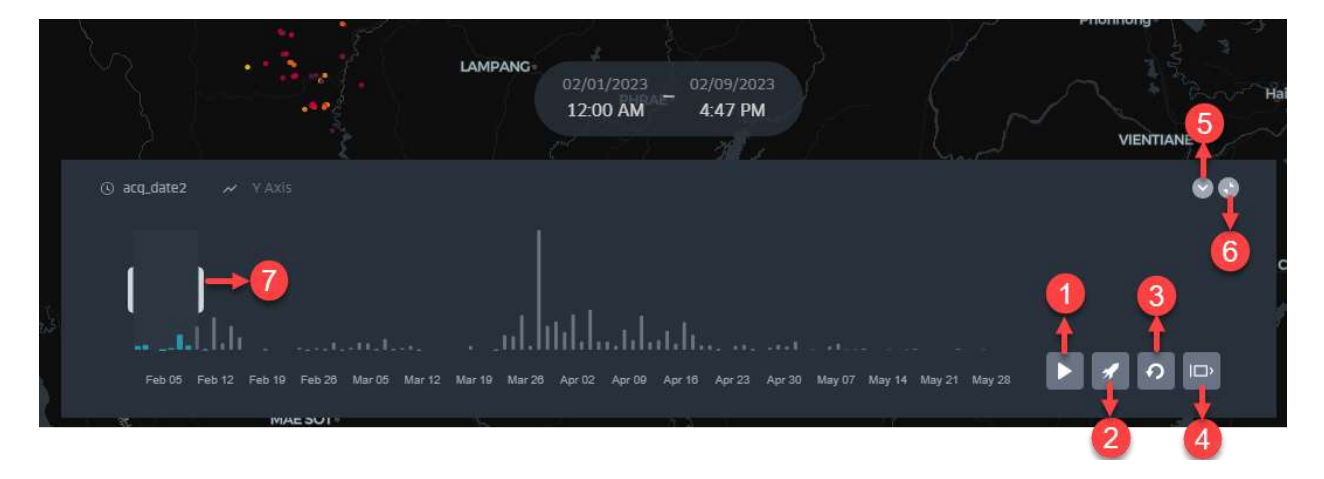

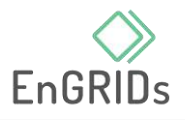

#### <span id="page-17-0"></span>**5**. **กำรโต้ตอบกับข้อมูล**

ในแถบ Interactions เป็นหน้าที่ผู้ใช้งานสามารถตั้งค่าการแสดงผลข้อมูลบนแผนที่ได้

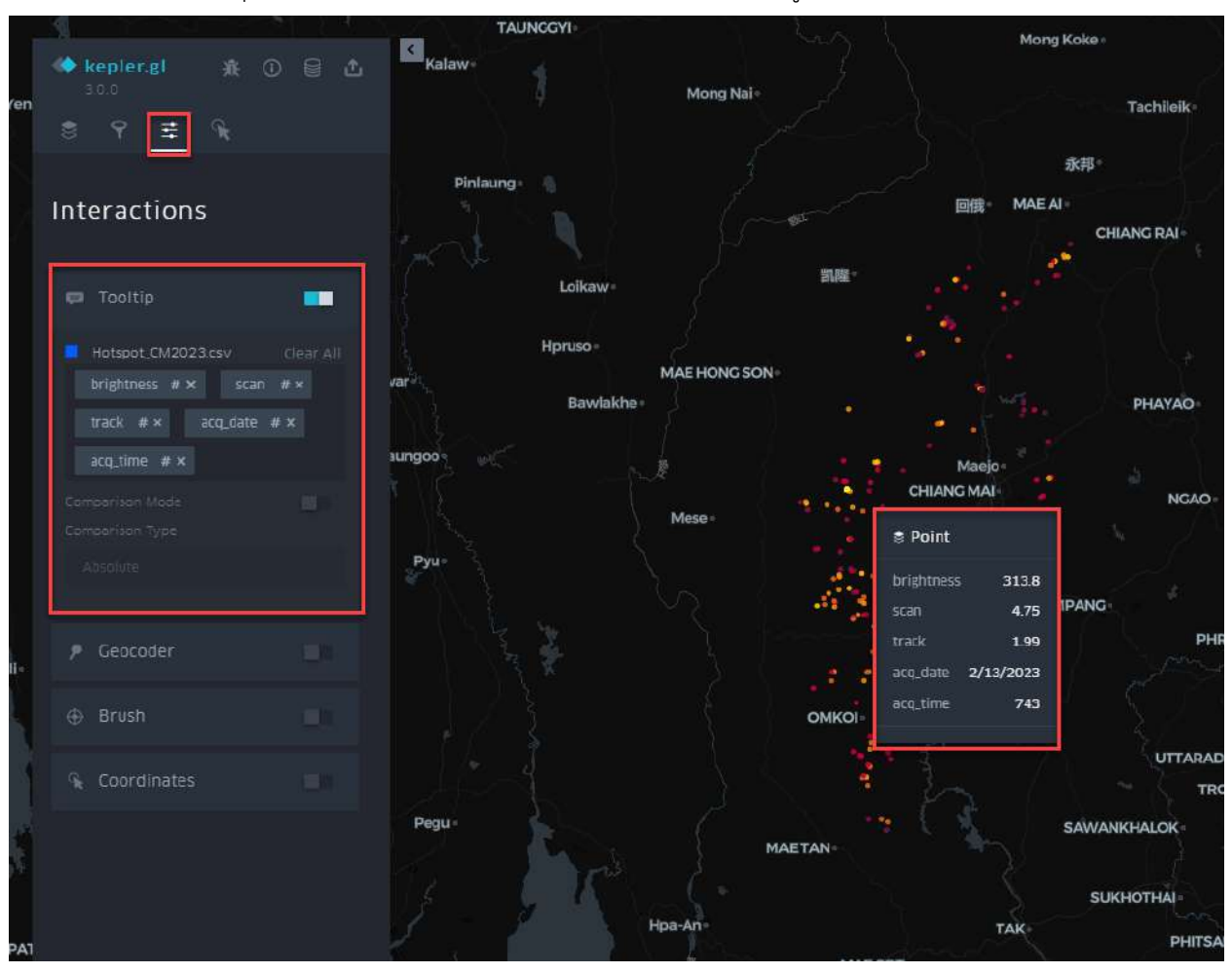

ปุ่ม Tooltips เป็นส่วนที่กำหนดฟิลด์ที่จะใช้แสดงข้อมูลบนแผนที่

ช่อง Geocode เป็นปุ่มที่เมื่อเปิดแล้วจะมีแถบค้นหาข้อมูลพิกัดขึ้นในตำแหน่งมุมขวาบนของ แผนที่ เพื่อใช้ในการระบุพิกัดที่ต้องการทราบ

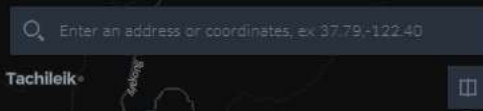

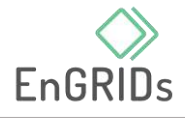

• ปุ่ม Brush เป็นเครื่องมือที่ช่วยไฮไลต์บริเวณที่สนใจ โดยข้อมูลจะแสดงเฉพาะบริเวณใดที่ เมาส์วางบนแผนที่เป็นรัศมีวงกลม

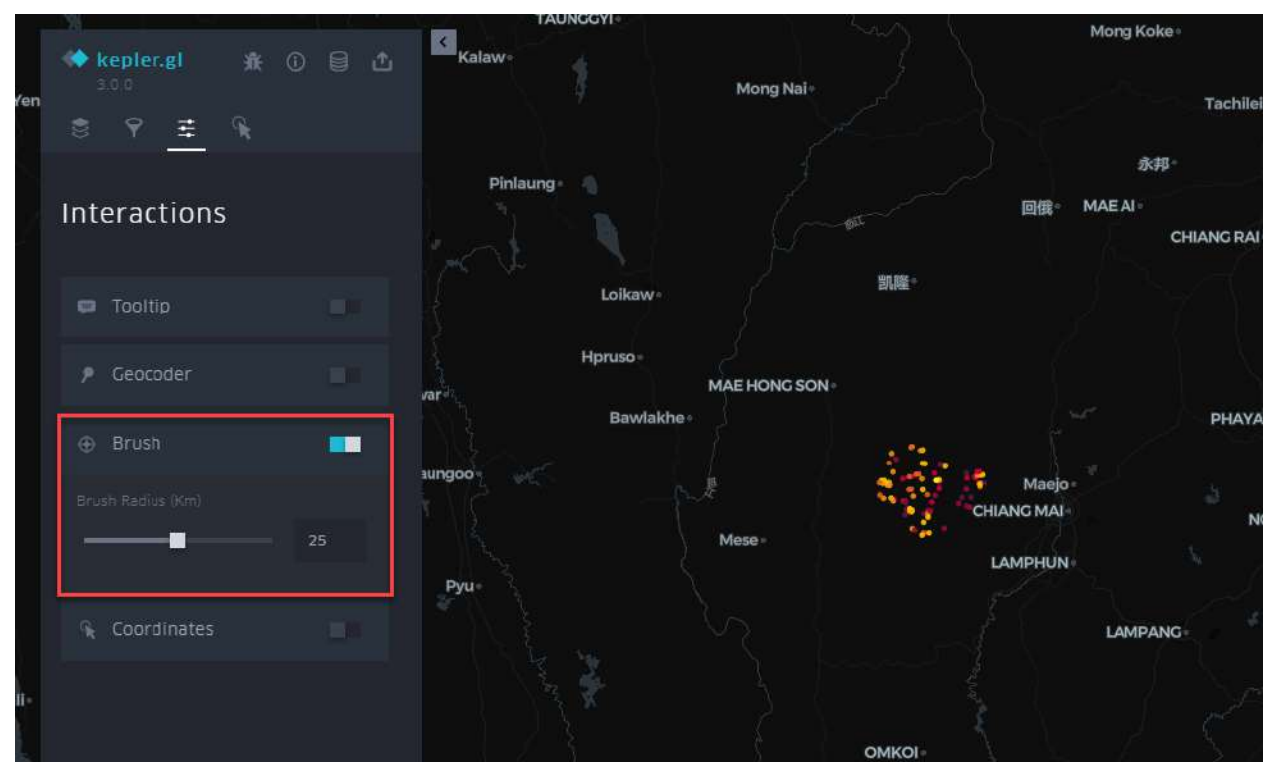

• ปุ่ม Coordinates เมื่อเปิดปุ่มแล้ว จะข้อมูลพิกัดจะแสดงขึ้นเมื่อคลิกบนแผนที่

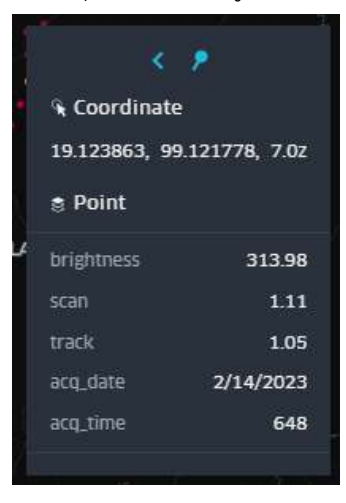

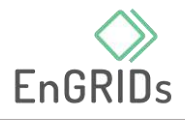

#### <span id="page-19-1"></span><span id="page-19-0"></span>**6. กำรแสดงผลแบบภำพรวม**

6.1 แผนที่ฐาน (Base Map)

• ผู้ใช้งานสามารถเปลี่ยนแผนที่ฐานตามความต้องการของผู้ใช้โดยเลือกที่ Map style

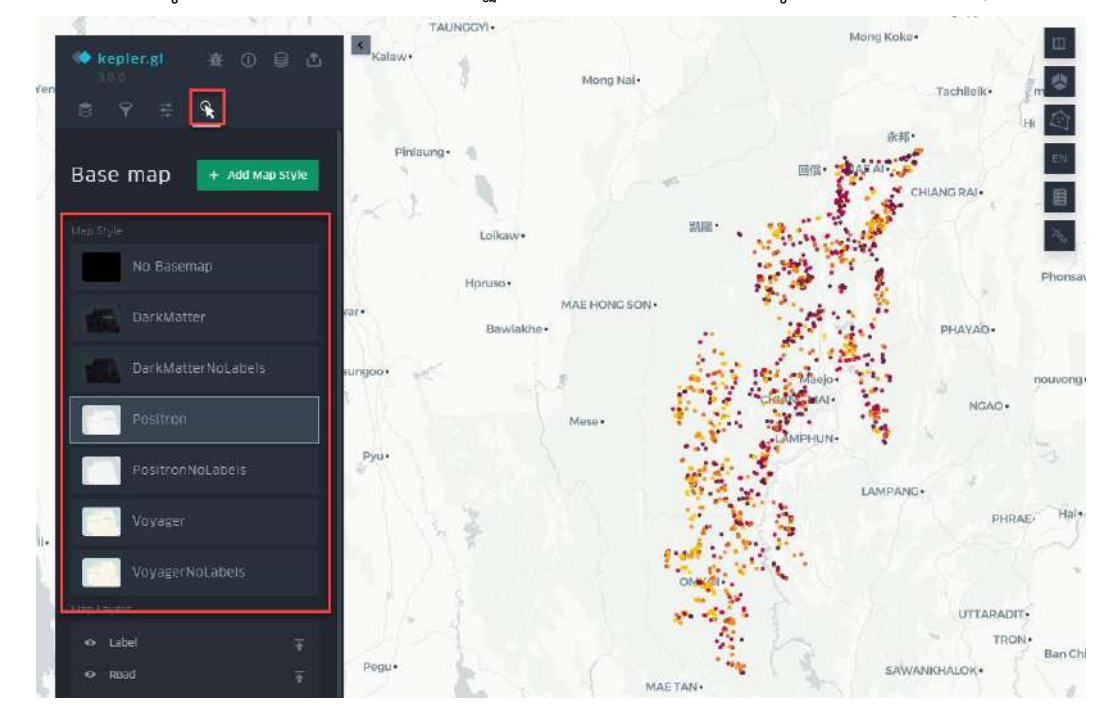

<span id="page-19-2"></span>6.2 การเรียงลำดับชั้นแผนที่ (Map layers)

• ผู้ใช้งานสามารถแสดง ซ่อน และจัดล าดับชั้นของข้อมูลได้

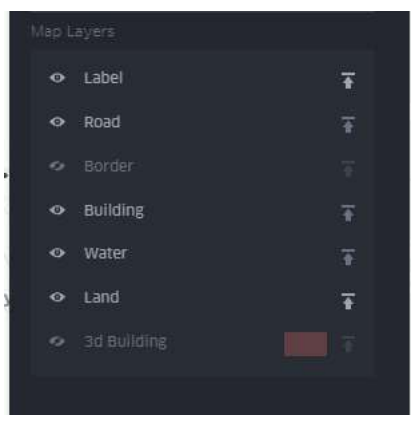

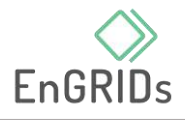

## <span id="page-20-0"></span>6.3 การตั้งค่าแผนที่ (Map setting)

้ แถบคำสั่งนี้อยู่ทางขวาบนของแผนที่ เป็นส่วนที่ผู้ใช้งานสามารถตั้งค่าการแสดงผลต่างๆได้ เพิ่มเติม โดยมีดังต่อไปนี้

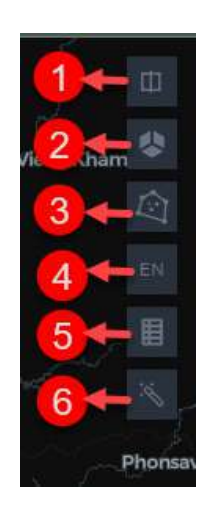

หมายเลข 1 – การสลับมุมมองแผนที่คู่ขนาน (Switch to dual map view)

- หมายเลข 2 แผนที่ 3 มิติ (3D Map)
- หมายเลข 3 การวาดแผนที่ (Draw on map)
- หมายเลข 4 ภาษาในการแสดงผล (Select locale)
- หมายเลข 5 การแสดงคำอธิบายสัญลักษณ์ (Show legend)
- หมายเลข 6 ช่องเอฟเฟค (Show effect panel)
- การสลับมุมมองแผนที่คู่ เป็นส่วนในการแบ่งการแสดงผลออกเป็น 2 ส่วน

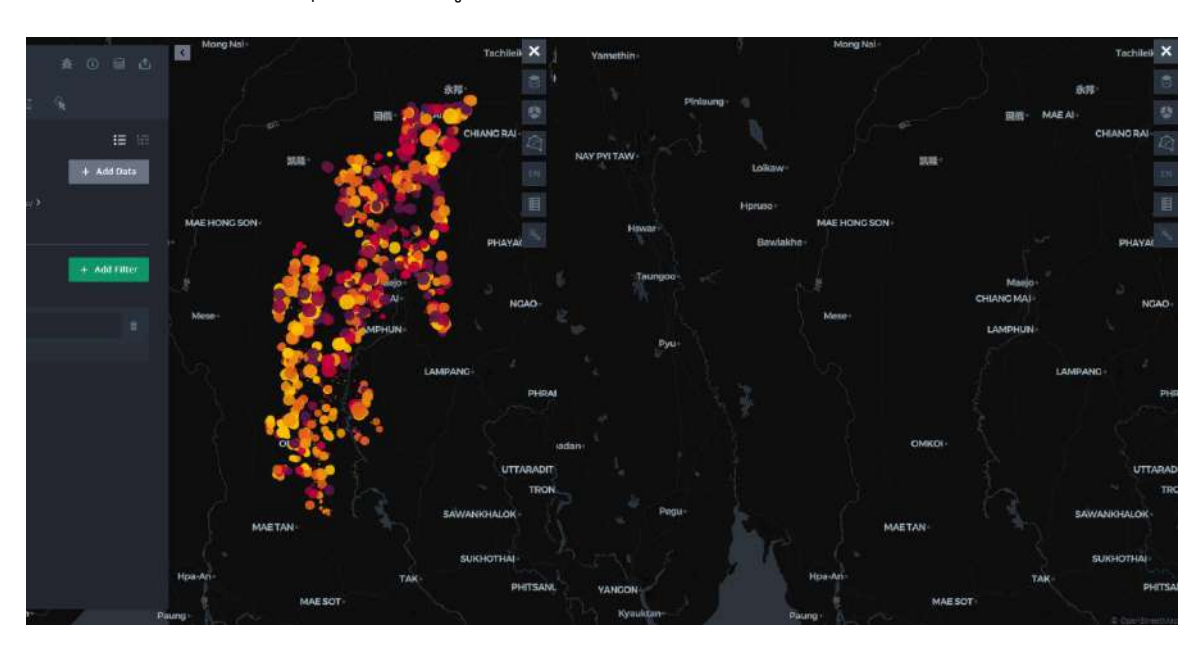

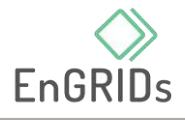

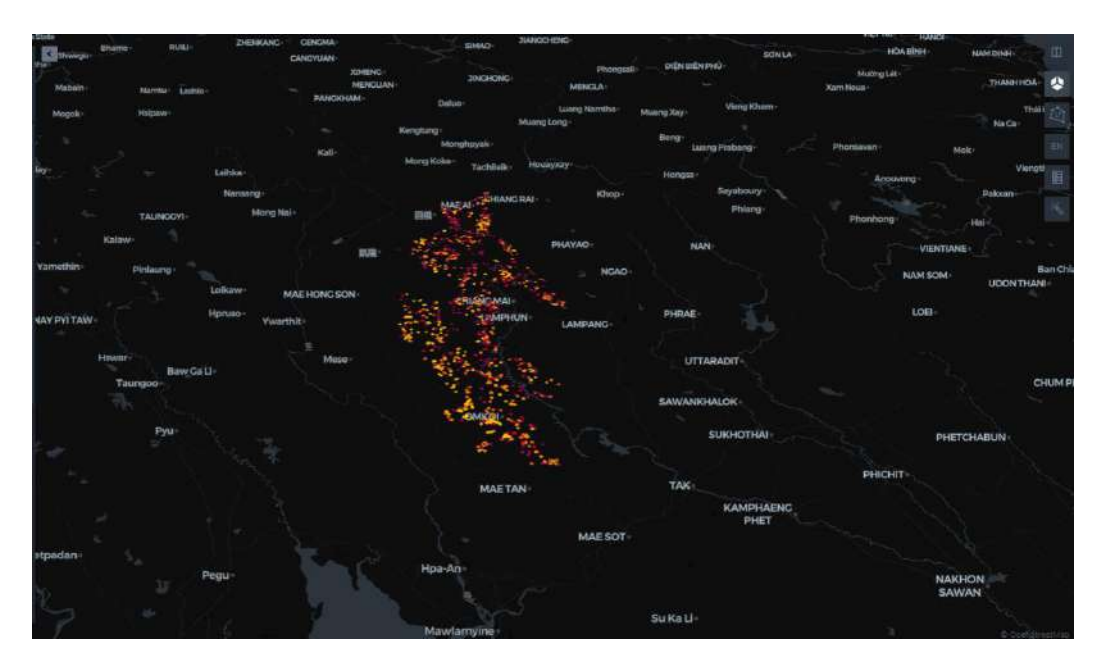

• แผนที่ 3 มิติเป็นส่วนในเปลี่ยนการแสดงผลเป็นแบบ 3D

ผู้ใช้งานสามารถสร้างความสูงให้กับข้อมูลที่ไม่มีความสูงได้โดย เปลี่ยนรูปแบบการแสดงผล เป็น Grid หรือ Hexbin จากนั้นเปิดปุ่มแถบความสูง (Height) จากนั้นปรับค่า custom input ตามความเหมาะสม

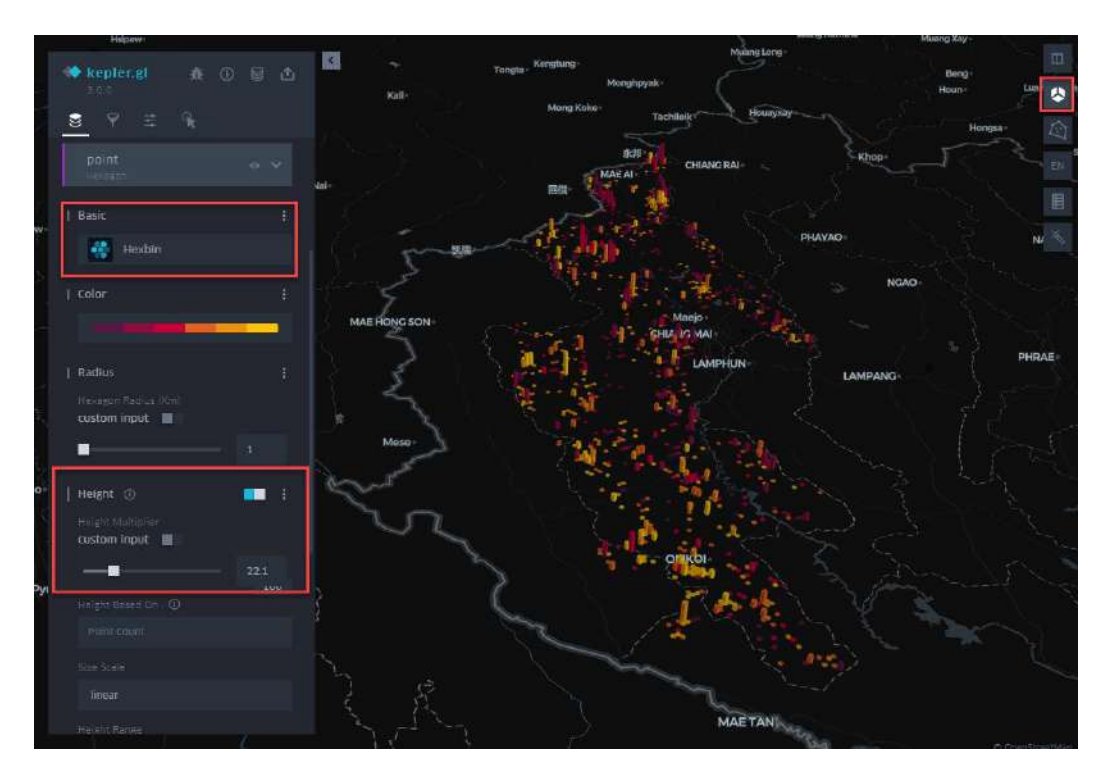

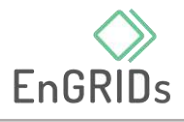

• การวาดแผนที่ เป็นส่วนที่ผู้ใช้งานสามารถเลือกจุดหรือวาดรูปหลายเหลี่ยมหรือสี่เหลี่ยม เพื่อ แสดงพื้นที่ที่สนใจหรือคัดลอกพิกัดที่สนใจได้

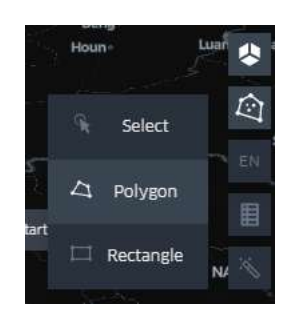

หลักจากวาดขอบเขตบนแผนที่ ให้คลิกขวา เพื่อเลือกกรองข้อมูลหรือคัดลอกพิกัดรูปวาด

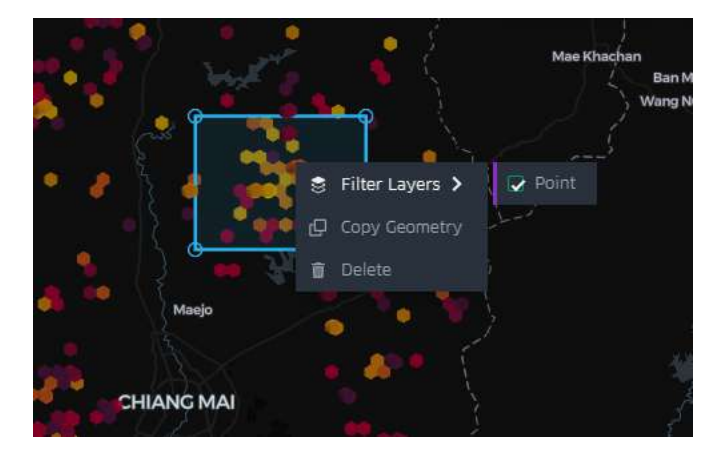

ตัวอย่าง Geometry

{"type":"Polygon","coordinates":[[[99.01440243457985,19.12512705401999],[99.014 40243457985,18.96635077647539],[99.22940578306844,18.96635077647539],[99.2 2940578306844,19.12512705401999],[99.01440243457985,19.12512705401999]]]}

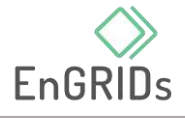

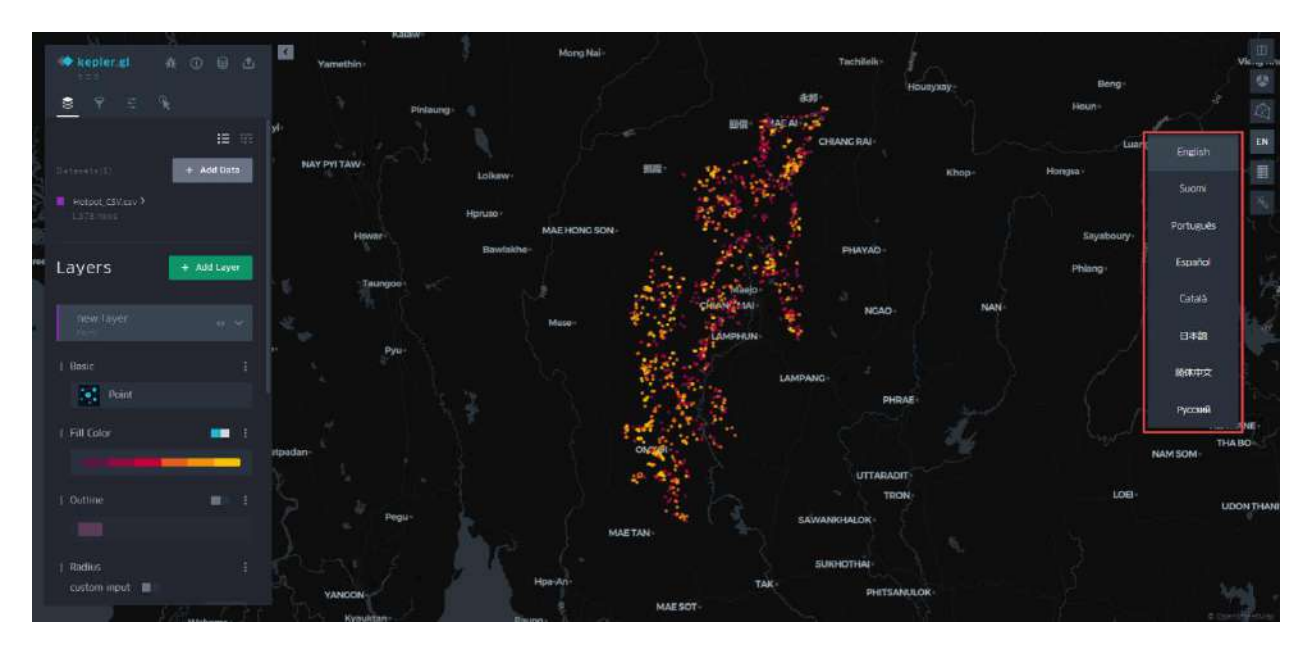

• ภาษาในการแสดงผล ผู้ใช้งานสามารถเลือกภาษาในการแสดงผลได้

 $\bullet$  การแสดงคำอธิบายสัญลักษณ์ เป็นการเพิ่มคำอธิบายสัญลักษณ์ของข้อมูลบนแผนที่

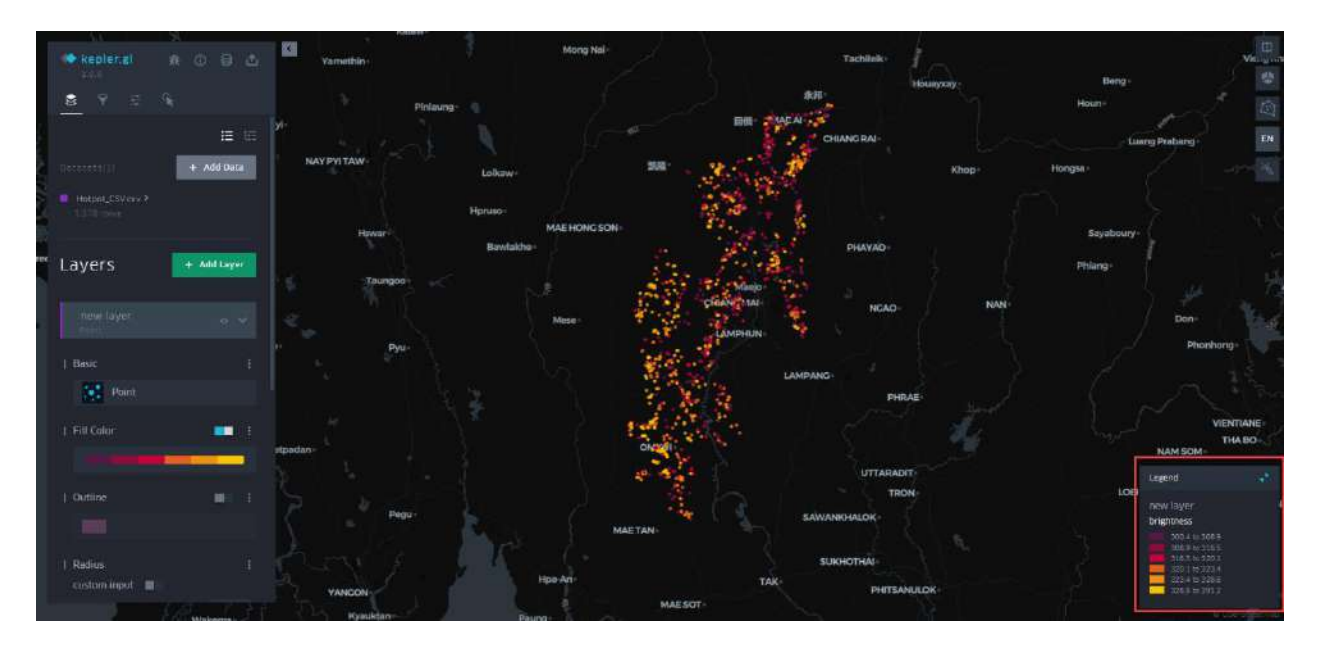

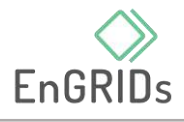

• ช่องเอฟเฟค ผู้ใช้งานสามารถเพิ่มเอฟเฟคการแสดงผลทั้งหมดแผนที่ทั้งหมดได้ตามความ เหมาะสม

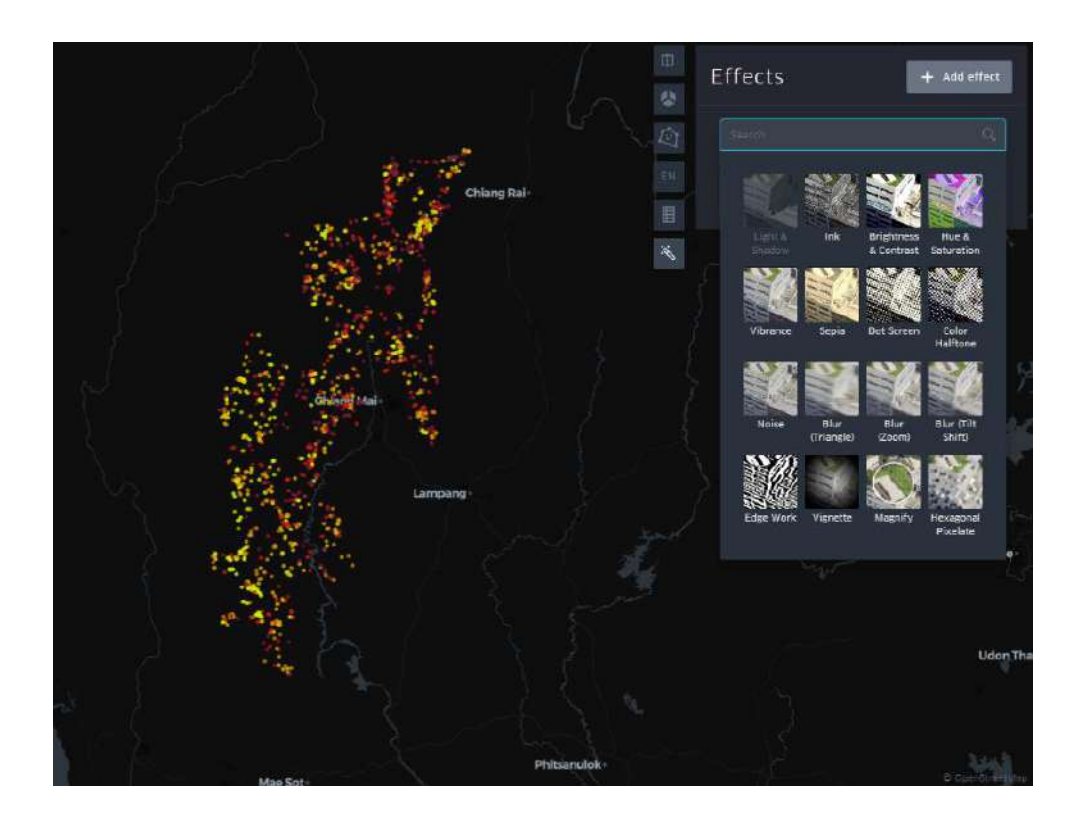

#### <span id="page-24-0"></span>**7. กำรบันทึกและกำรส่งออก**

Kepler.gl เป็นเว็บแอปพลิเคชันฝั่งผู้ใช้เท่านั้น ข้อมูลที่อัพโหลดจะอยู่บนเบราวเซอร์ของผู้ใช้เท่านั้น ซึ่งผู้ใช้ สามารถบันทึกและส่งออกข้อมูลด้วยวิธีดังนี้ ส่งออกภาพ (Export Image) ส่งออกข้อมูล (Export Data) ส่งออก แผนที่ (Export Map) และ แชร์ URL (Share Map URL)

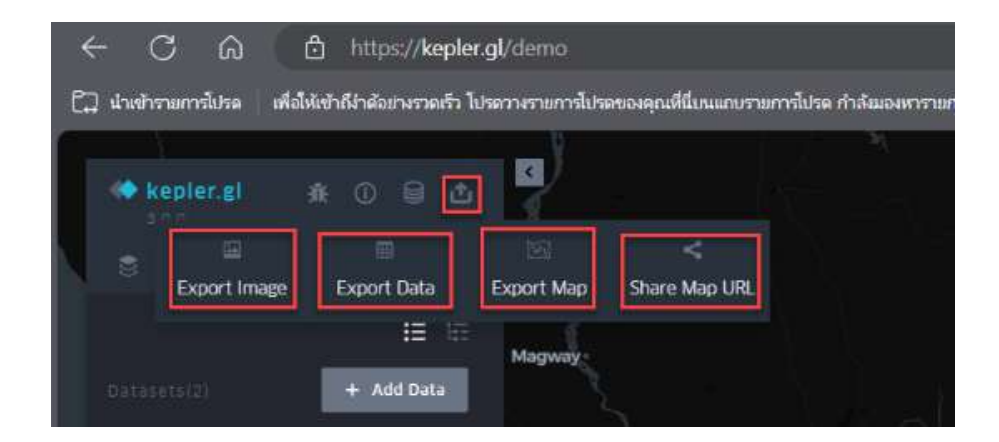

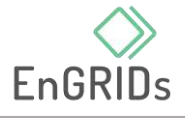

<span id="page-25-0"></span>7.1 การส่งออกภาพ

• ภาพที่ส่งออกจะใช้มุมมองในปัจจุบัน ซึ่งผู้ใช้งานสามารถปรับขอบเขตภาพหรือความละเอียดภาพ และเพิ่มคำอธิบายสัญลักษณ์ได้

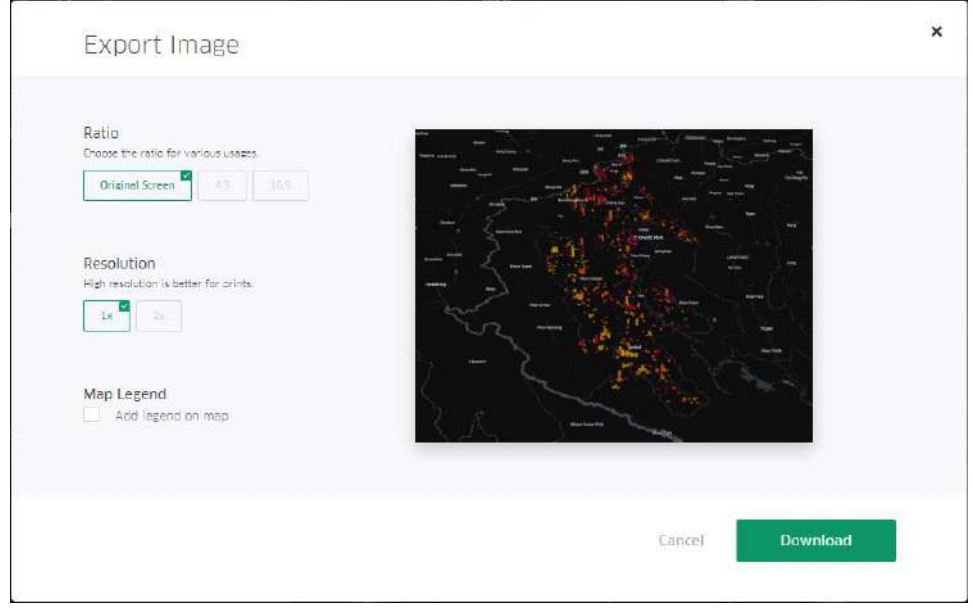

### <span id="page-25-1"></span>7.2 การส่งออกข้อมูล

• ข้อมูลที่ส่งออกจากแผนที่เป็นไฟล์ CSV เท่านั้น

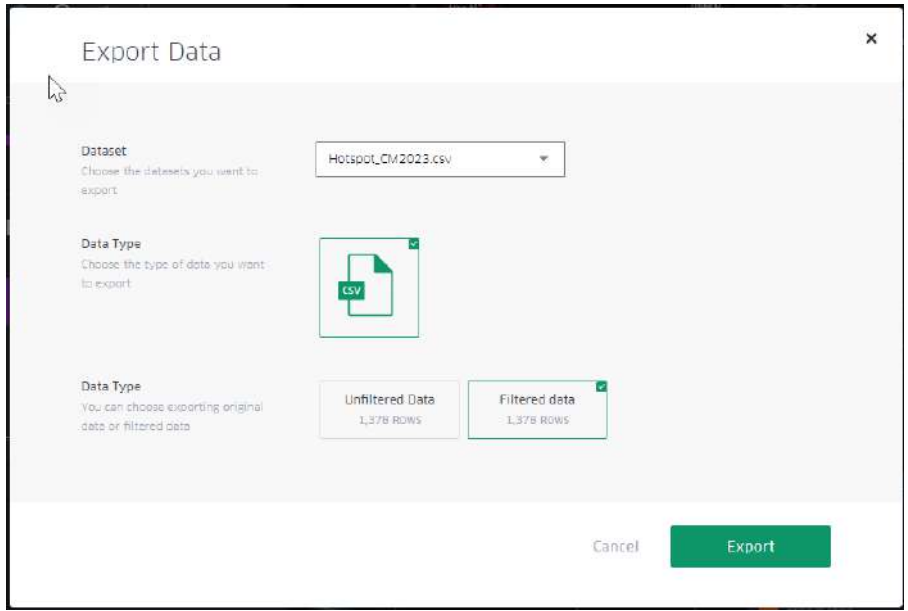

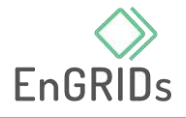

### <span id="page-26-0"></span>7.3 การส่งออกแผนที่

• ผู้ใช้งานสามารถส่งออกแผนที่ด้วยสองรูปแบบคือ html และ json \*\*หมายเหตุ: ซึ่งเมื่อได้รับแจ้งให้ระบุโทเคนเพื่อใช้ในการสร้างไฟล์ใหม่ หากไม่ระบุโทเคน kepler.gl จะใช้ค่าเริ่มต้นซึ่งสามารถหมดอายุได้ตลอดและทำให้แผนที่ของคุณเสียหาย

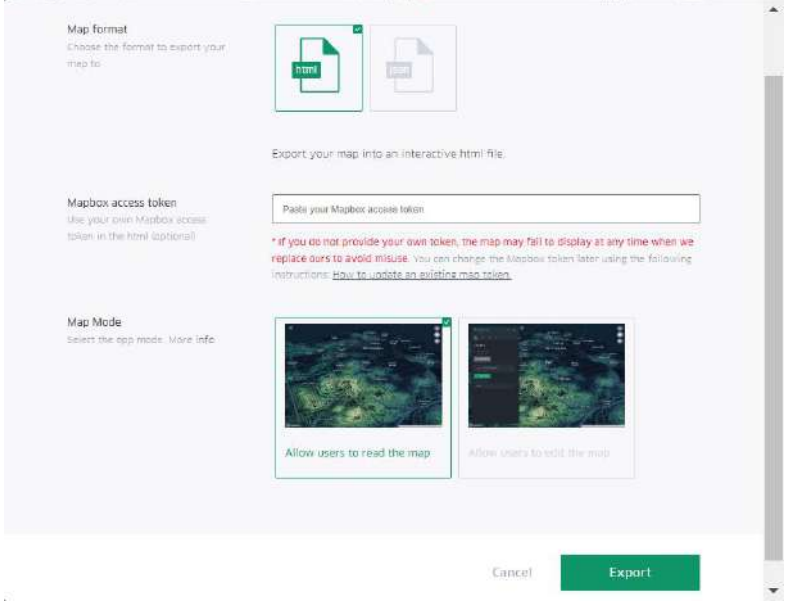

<span id="page-26-1"></span>7.4 การแชร์ URL

 $\bullet$  ผู้ใช้งานสามารถส่งออกแผนที่ไปยังบัญชี Foursquare Dropbox หรือ Carto ได้ โดยคลิกแพลตฟอร์มที่ต้องการ จากนั้นเข้าสู่ระบบ จากนั้นคลิกอัปโหลดไปยังบัญชีของผู้ใช้งาน เมื่อสิ้นสิ้นกระบวนการ kepler,gl จะสร้างลิงค์ถาวรให้กับงานนั้น

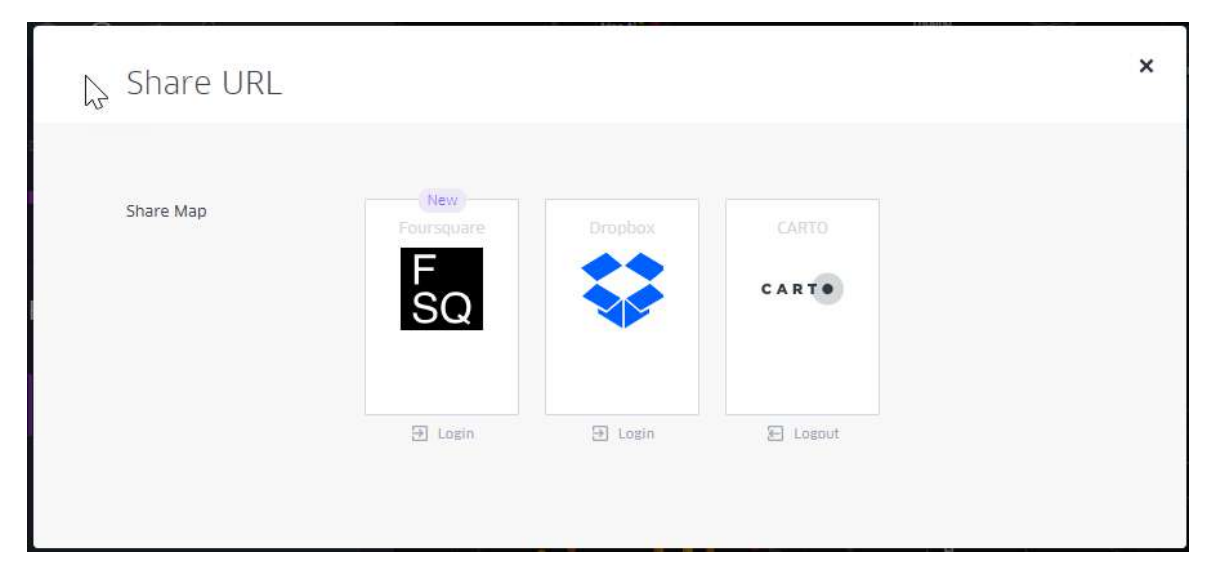

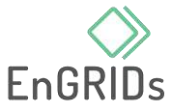

## **อ้ำงอิง**

<span id="page-27-0"></span>Kepler.gl (2021). *User guides.* https://docs.kepler.gl/docs/user-guides

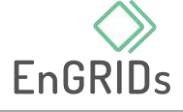

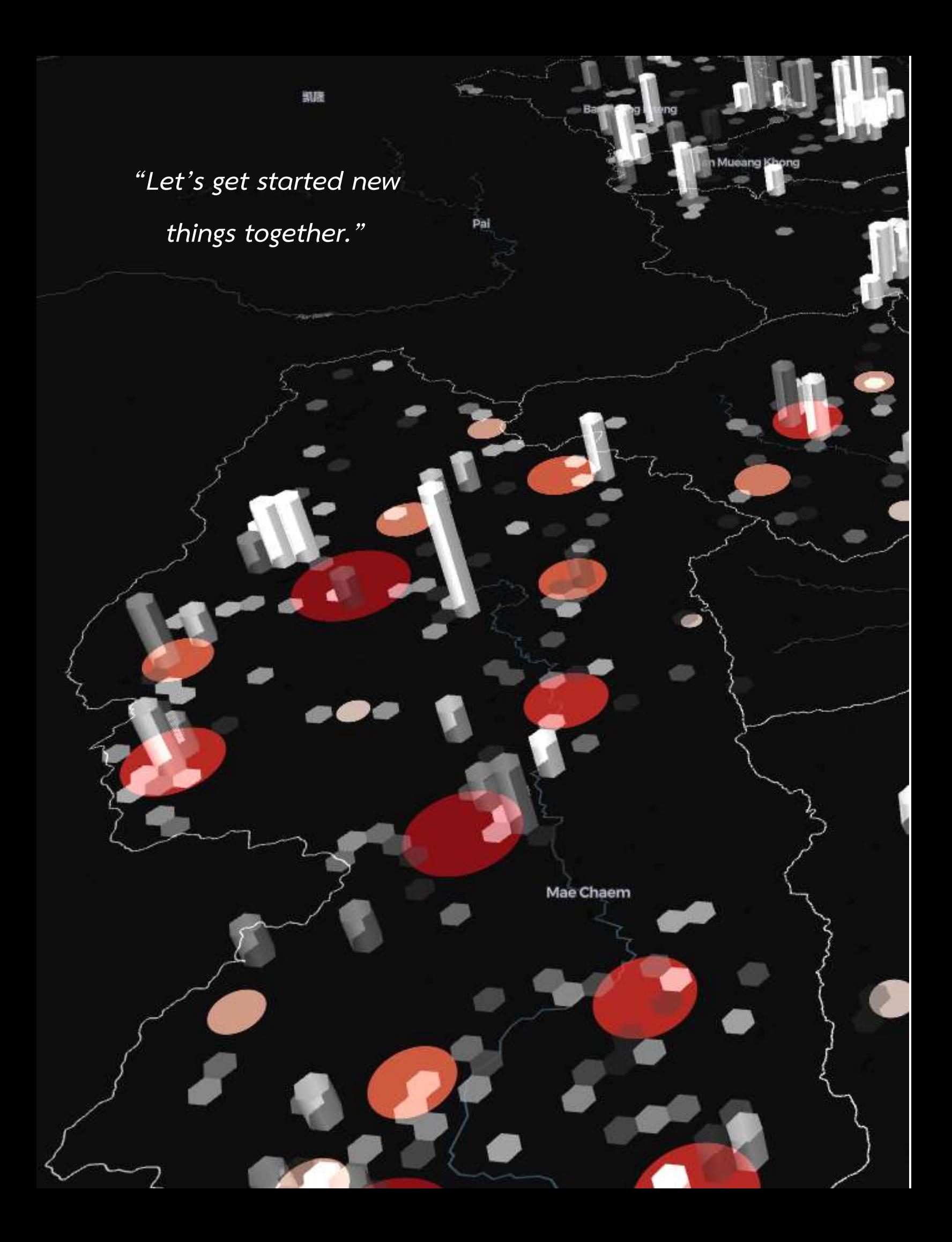